# 筆記型電腦使用手冊 Notebook PC User's Manual

產品型號:F3系列筆記型電腦 手冊版本: T2542 1.00 版 發表日期: 2006年4月

## 本 書 導 讀

本書共分六個章節,以下為各章節內容簡介:

- 筆一章:認識您的電腦 雷腦各部分組成及特色介紹,使用注意事項,維護保養等
- 第二章:開始使用 使用前的準備及開機注意事項
- 第三章:操作方法 基本操作使用方法
- 第四章:應用升級指南 各式周邊連接應用,以及系統擴充升級指引
- 第五章:電源系統 電源及能源管理設定
- 第六章:附錄 故障排除

在您使用筆記型電腦之前,請務必先瀏覽第一、二章之注意重點,以避免人為不當操作所 造成的損失。

#### 圖示的含義

在本書內容的左側會出現一些小方塊文字,並附上如下之圖案,其代表意義如下:

- Xa: De De 禁止警告: 禁止不當行為及操作事項,防止任何不當操作所造成的損害。
	- 小心注意: 因不當操作可能造成人體以及產品的傷害,特別提出來警告使用者, 此部分請務必多看一眼,並謹記在心。
	- 重點說明: 標示出重點資訊,一般注意事項,名詞解釋,個人電腦使用常識,參 考資訊等。

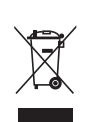

WEEE標誌: 這個打叉的垃圾桶標誌表示,本產品(電器/電子設備)不應視為 一般垃圾丟棄,請依照您所在地區有關廢棄電子產品的處理方式處 置。

使 用 注 意 事 項

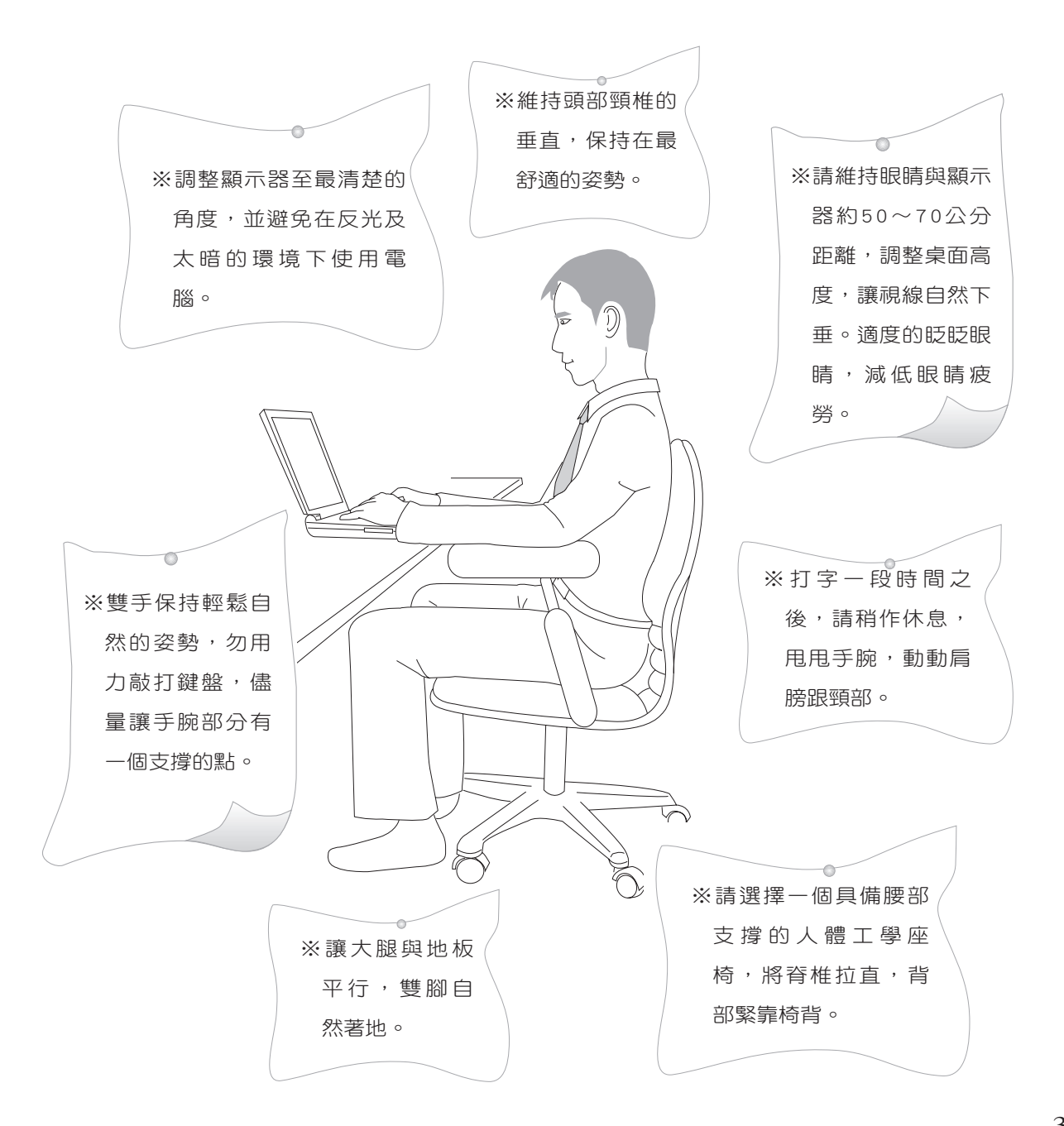

# 使 用 注 意 事 項

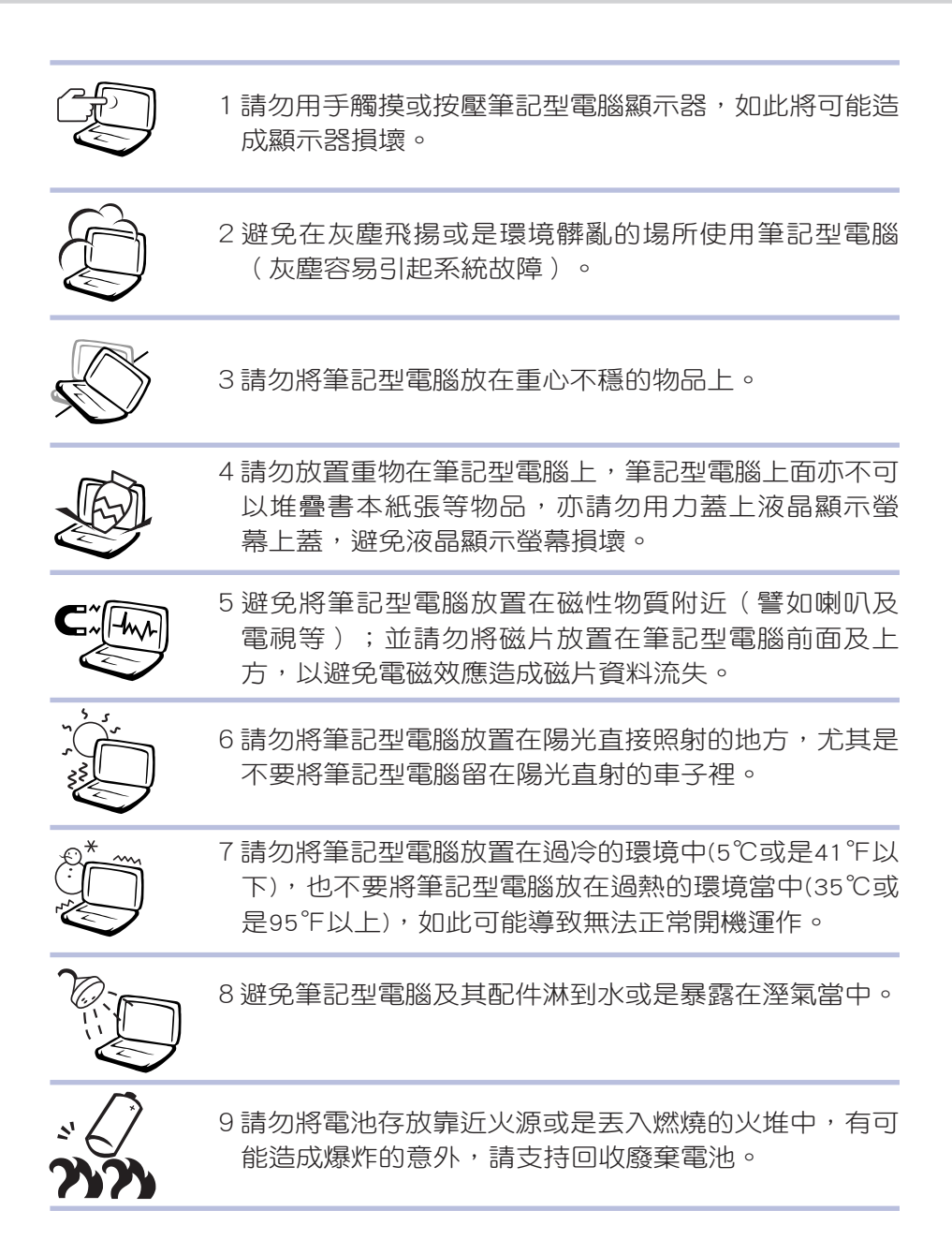

# 使 用 注 意 事 項

 $\sqrt{1}$ 本產品功能支援等級視 作業系統而定,未預 載(pre-load)於本機上的作 業系統可能不提供全部的功 能。

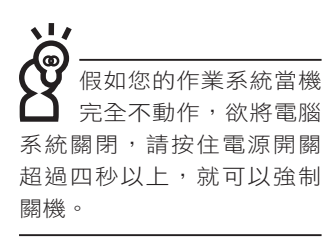

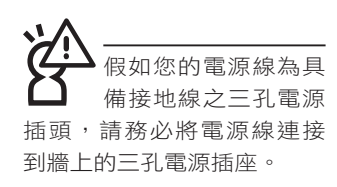

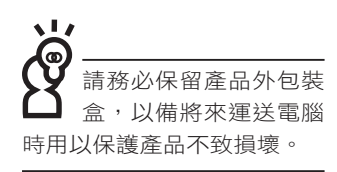

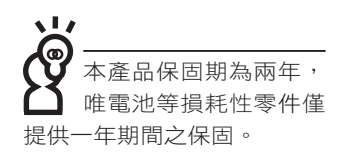

※當電腦正常運作或充電時,會將系統正常之發熱散逸到表 面,變壓器在正常使用時仍可能發出高熱,請勿將筆記型電 腦及變壓器長時間放置在膝上或是身體任一部位,以避免高 溫可能造成的身體不適。

※使用筆記型電腦時,務必保持散熱孔暢通,以利散熱。請避 免在渦於柔軟不平的表面(床上)或墊有軟質桌墊的桌面上 使用,以防止散熱孔堵塞。

※請注意攜帶筆記型電腦所使用的揹袋必須具備防碰撞的緩衝 襯墊,放置筆記型電腦時並請勿放置渦多物件,避免壓壞筆 記型電腦液晶顯示器。

※連接變壓器使用時,除請遵照各機種額定輸入電壓電流標 示,使用相符的變壓器外。並請勿使用非本產品配備的仟何 變壓器,由於電路設計之不同,將有可能造成內部零件的損 壞。

※使用前,請檢查各項周邊是否都已經連接妥當再開機。

※避免邊吃東西邊使用電腦,以免污染機件造成故障。

※請勿將任何物品塞入筆記型電腦機件內,以避免引起機件短 路,或是電路損毀。

※在安裝或是移除不支援熱插拔的周邊時請先關閉電源。

※清潔筆記型電腦前請先關機,並移開變壓器及內部電池。

※保持機器在乾燥的環境下使用,雨水、溼氣、液體等含有礦 物質將會腐蝕電子線路。

※不可丟擲筆記型電腦及其相關組件,應將筆記型電腦放在穩 定的桌面,並且放在小孩拿不到的地方。

※請勿試圖拆開機器內部,非本公司授權之維修工程師自行拆 開機器可能會造成機器故障,並將喪失保固權益。

※暫時不用電腦時,請同時按下 <Fn> + <F7> 快捷鍵將液晶顯 示螢幕背光電源關閉,或是蓋下液晶螢幕上蓋,以節省電 源,同時能延長液晶螢幕壽命,並可避免沾染灰塵。

※建議使用筆記型電腦時環境溫度勿超過攝氏35度。

※為降低火災風險,請只使用AWG 26號或更粗的通訊電話線。 ※請避免在雷電天氣下使用數據機(modem),否則可能會遭 到閃電的遠距電擊。

※請避免在洩漏的可燃氣體附近使用數據機(modem)。

※當開啟隱藏或可見的雷射光源時(如:光碟機或SPDIF等產 品),請避免眼睛直視。

※本電池如有更換不正確會有爆炸的危險,請依製造商說明書 處理使用過之電池。

※當遇到「電源線毀壞或是磨損」「有液體滴落在筆記型電腦 內」「筆記型電腦掉在地上或是外殼破損」等情況時,請馬 上關閉電源,並儘速連絡維修服務人員。

 $\overline{\phantom{0}}$ 

# 華 碩 電 腦 保 固 服 務

本產品經由華碩電腦(以下稱:本公司)嚴密的品質管制,並經過出廠檢驗合格。如顧客 在正常使用情況下故障時,在本保證書記載內容範圍內,將提供您免費的保固服務。

#### 一、保固範圍

- 1. 硬體:由本公司出貨之筆記型電腦產品本體於正常使用狀況下,所產生的故障均可獲免費 售後維修服務。
- 2. 軟體:產品於出貨時如有提供復原光碟片(視地區而定)及驅動程式光碟片,本公司保證 能以復原光碟將指定之作業系統正確安裝在本產品上,並保證本機之硬體設備皆能正確運 作;除此以外,由使用者自行安裝或其它之軟體恕不在保固範圍內。請注意,隨機所附之 復原光碟因涉及版權問題,使用者因故遺失或毀損時本公司恕無法提供保固服務及接受付 費購買。
- 3. 其他:
	- (1) 雷池屬耗損零件產品,故僅提供壹年期間之保固。此保固意指雷池能提供系統之電 量;但若因自然耗損或使用方式之不同而造成之蓄電量降低,恕不在保固範圍內。
	- (2) 隨機所附之使用手冊、揹包、滑鼠、應用工具程式及Ai-Flash碩碩碟等附件贈品恕不在 保固範圍內。
	- (3) 若您收到本產品後,發現所購買之華碩筆記型電腦LCD液晶螢幕上有任何亮點(非暗 點),請您憑購買發票於「壹個月內」透過華碩免付費客服專線或循華碩皇家俱樂部 服務中心獲得乙次更換無亮點LCD液晶螢幕之服務。(亮點定義:在黑色背景下所發 現不正常的其他色點)
	- (4) 全球保固範圍皆相同。詳情請參考全球保固條款及網頁說明。(http://tw.asus.com)

### 二、保固說明

本產品自出售日起兩年內,於正常使用狀況下如產品故障可獲免費售後維修服務;若因下 列因素引起之損害,本公司將有權利酌收維修費用:

- 1. 因天災或遇不可抗力、異常電壓或人為之不慎所造成之損壞。
- 2. 因自行拆裝、任意變更規格或使用非本公司原廠之配件所引起之故障或損壞。
- 3. 因軟體之安裝或設定所造成之使用問題與故障。
- 4. 因電腦病毒所造成之問題及故障。
- 5. 顧客購買後因搬遷、移動摔落而導致故障損壞時。
- 6. 轉作其他用途使用而導致故障損壞時。
- 7. 本公司保固識別標籤撕毀或無法辨識。

## 華 碩 電 腦 保 固 服 務

- 8. 未能提出本商品保證書的時候。
- 9. 其他不正常之使用。

#### 三、注意事項

當您購買本產品後,為保障購買人之權益,請於購買後壹個月內務必填寫完整個人資料及 產品資訊並完成註冊手續:

- 1. 透過網路註冊,請您先加入華碩會員,再進行產品登錄之作業 ( 網址:http://tw.asus. com)。
- 2. 或是郵寄「回執聯」至「華碩電腦客服中心 內銷支援課 收」。若因未上網登錄註冊個人 資料及產品資料且未將回執聯寄回華碩電腦電腦客服中心,將會影響您售後服務的權益。
- 3. 請將隨機出貨之保固卡妥善保存,若因故遺失恕不予補發。若於購買華碩筆記型電腦壹個 月內,未進行註冊時,本公司將以華碩「出貨日」為保固啟始日期。請您務必保留保固 卡、發票(或影本)或經銷商之售貨單據(加蓋經銷商店章始生效力),於機台故障送修 時出示,始享有保固服務之權益。
- 4. 無論在任何情況下,您都不可以自行拆解修理本機,這將導致本機的保固作廢。若您尚 未註冊產品資料,請至華碩網站首頁的「產品註冊」連結進行註冊(網址︰http://tw.asus. com)。

#### 四、維修注意事項

如您在使用華碩筆記型電腦有操作上或相關技術問題,建議您可先參考本使用手冊,若 無法解決您的問題時可透過經銷商或華碩筆記型電腦免付費服務專線︰0800-093-456 尋求協 助,我們將儘可能在線上協助您解決。

若為硬體方面之問題,倘若無法在線上為您解決,將視情況為您分派距離最近之維修點。

來電時請告知下列資訊以加快處理程序(倘若能將電腦置於手邊,將可更容易即時獲得相 關資訊甚至解決問題):

- \* 產品型號∕序號∕購買日期
- \* BIOS版本(可透過華碩系統診斷家程式查詢)
- \* 作業系統
- \* 問題細節(或有無任何錯誤訊息)
- \* 曾試過何種方法解決
- \* 保固卡

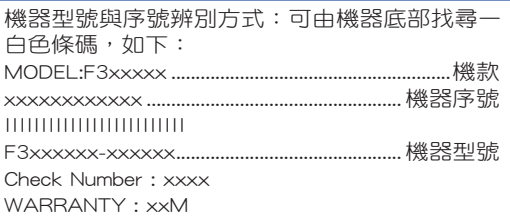

# 華 碩 電 腦 保 固 服 務

送修前注意事項

- 1. 請先透過華碩筆記型電腦0800-093-456免付費電話之客戶技術支援服務/送修專線與華碩 客服人員聯繫後,若機台經由客服人員確認為硬體方面的問題需要快修服務時,我們將給 您一組維修授權號碼,並安排就近的快修中心為您服務;為保障您的權益,請您親自將機 台(並攜帶保固卡)送達所安排之快修中心,以縮短您送修的流程。
- 2. 為加速快修中心對維修機台的處理,請務必於取得維修授權號碼後的48小時內送修您的機 台;若您無法在48小時內送修,該組維修授權號碼即自行失效,您必須於送修前再次索取 新的維修號碼。
- 3. 請保留購買時的紙箱,當您需要回原廠檢測時,請您透過華碩筆記型電腦0800-093-456免 付費電話索取維修號碼後,務必於外箱包裝上註明維修編碼,否則機台將會直接經由快遞 退回。
- 4. 送修時非必要之相關配件請勿連同機器寄回,若遺失恕本公司不負保管之責。
- 5. 送修產品若因軟體安裝設定、病毒、其它硬體設備衝突或保固貼紙、原廠序號條碼污損、 破損致無法辨識,或產品本身屬人為不當操作導致損壞、產品已超過保固期限,上述均不 在保固範圍內,華碩將另行報價收費。
- 6. 再次提醒您!!!請於送修前務必將您的重要資料先行備份,華碩僅負責產品之維修與檢測, 恕不提供資料救援與備份,對於送修過程中因任何因素而造成資料之遺失,本公司恕難負 責。

### 五、賠償限制

因本公司的疏忽或其他可歸責事由,致 - 貴客戶得向本公司提出損害賠償之請求時,無論 貴客戶基於何種權利請求賠償,本公司的賠償責任限於:

- 1. 人身傷害(包括死亡)、物之毀損及有形的個人財產。
- 2. 其它各種狀況,包含本公司未履行保證聲明所造成的任何實際損害,本公司的賠償責任僅 限於致 貴客戶所受之直接損害為限,並以個別產品之合約價款為賠償上限。
- 3.本公司的整個賠償責任及對 貴客戶的補償,惟有因契約或侵權行為、任何違約所造成的 損害始成立。

本公司對下列各項不負任何責任:

- 1. 第三人向 貴客戶請求之賠償。
- 2. 貴客戶資料之滅失或損害。
- 3. 貴客戶之任何附帶雜項支出、特別損害、間接損害或其他衍生之經濟損害(包括利潤 及節餘損失)

以上限制亦適用於本公司供應商與轉銷商。

# 目

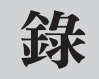

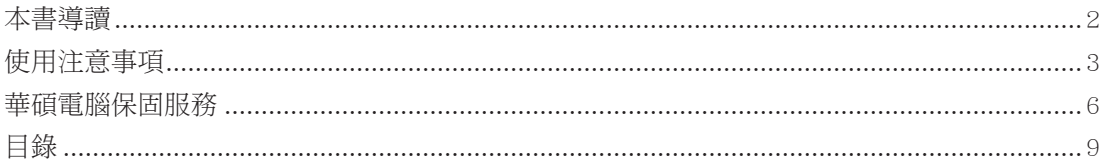

## 第一章:認識您的電腦

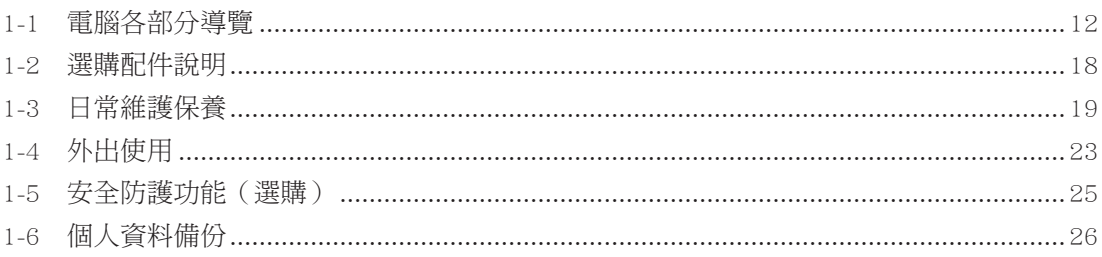

## 第二章:開始使用

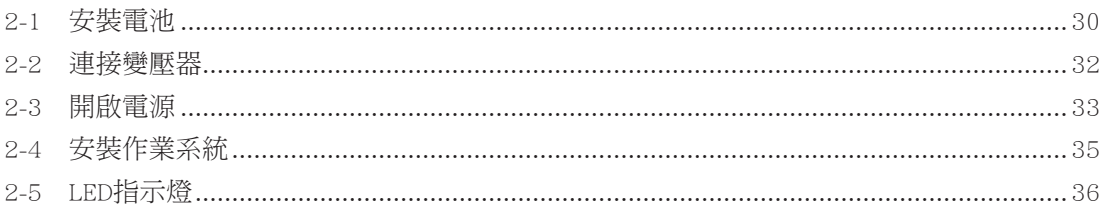

## 第三章:操作方法

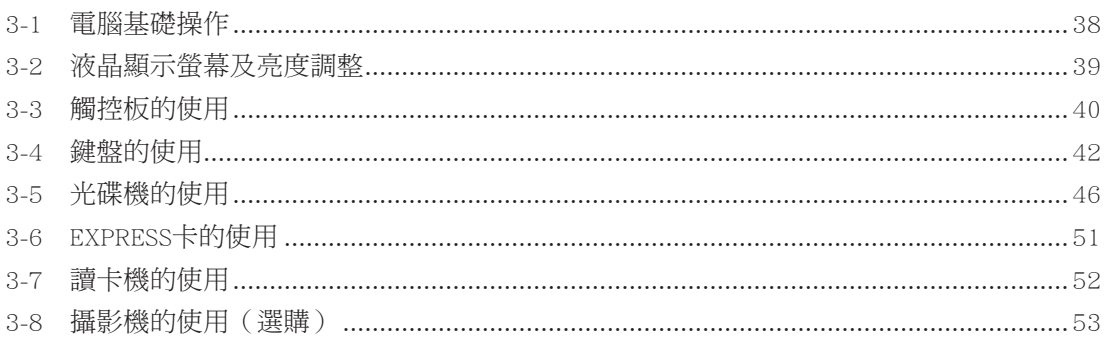

# 目

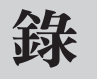

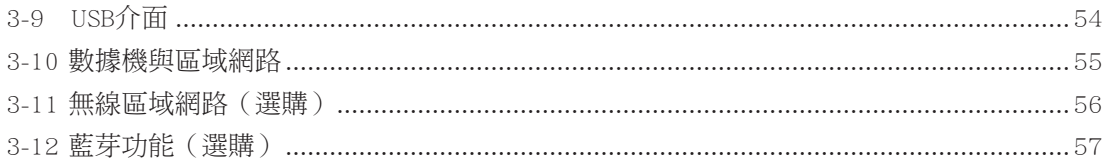

## 第四章: 應用升級指南

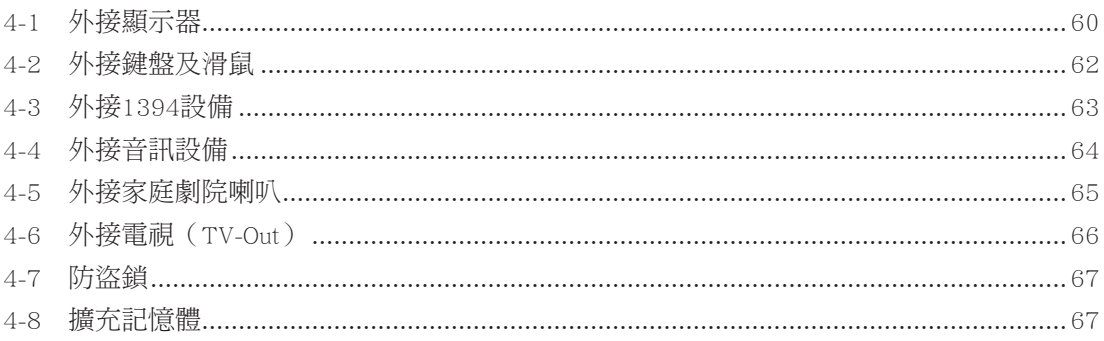

## 第五章: 電源系統

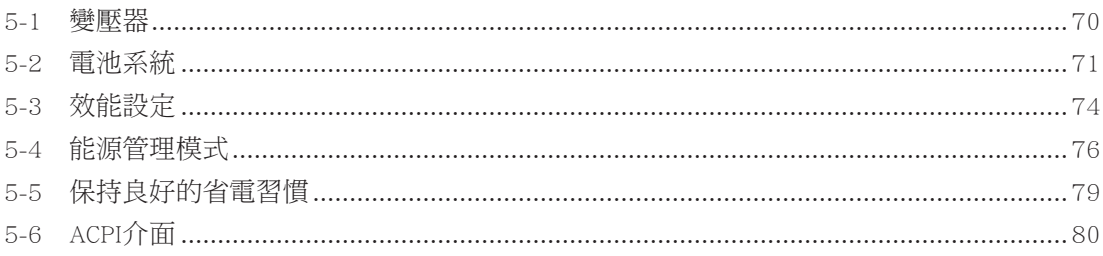

## 第六章:附錄

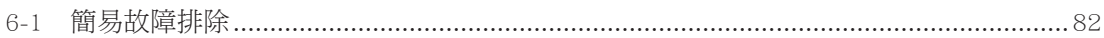

第一章

# 認識您的電腦

Chapter

- 1-1 電腦各部分導覽
- 1-2 選購配件說明
- 1-3 日常維護保養
- 1-4 外出使用
- 1-5 保密功能
- 1-6 個人資料備份

## 1-1 電腦各部分導覽

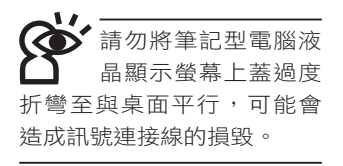

取出您的筆記型電腦之後,先別急著連接電源線,讓我們 先來看看這台筆記型電腦的各部分組件。

前視圖

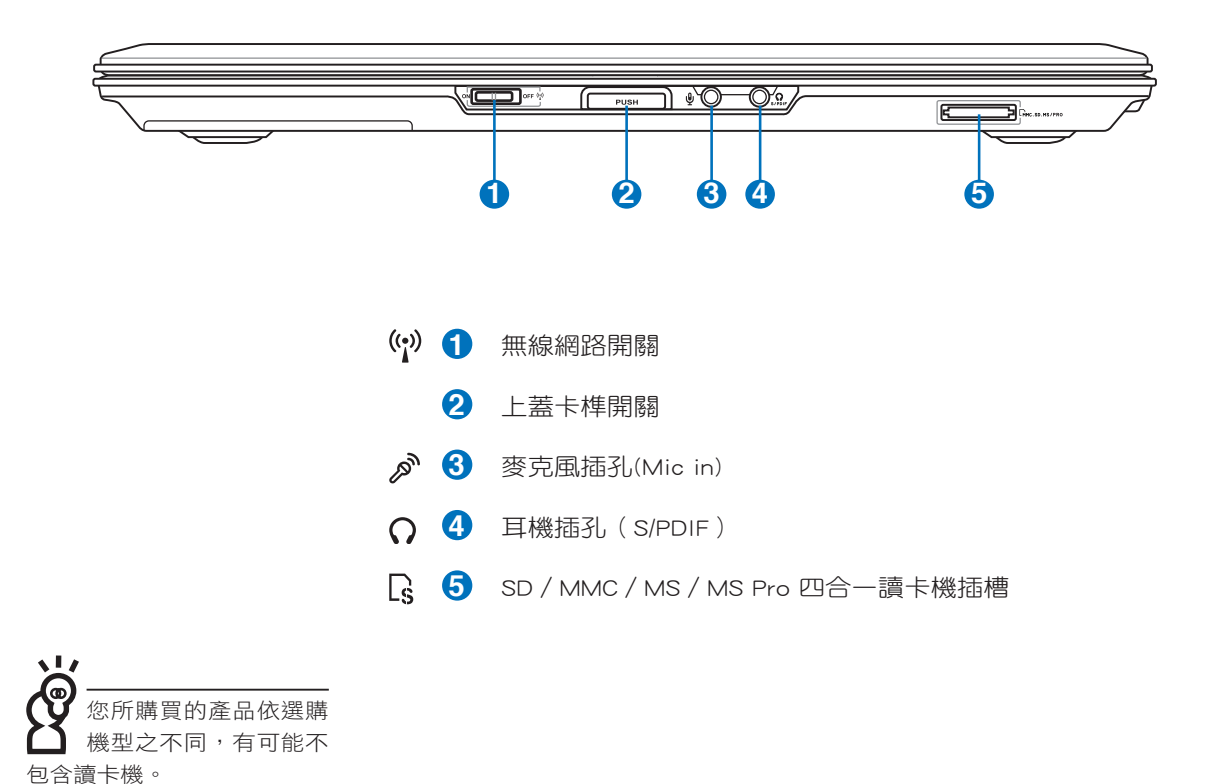

後視圖

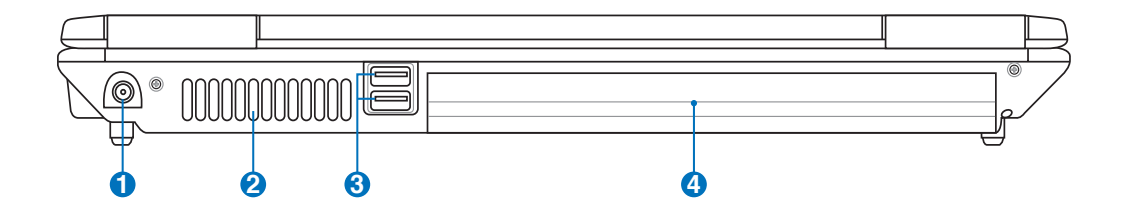

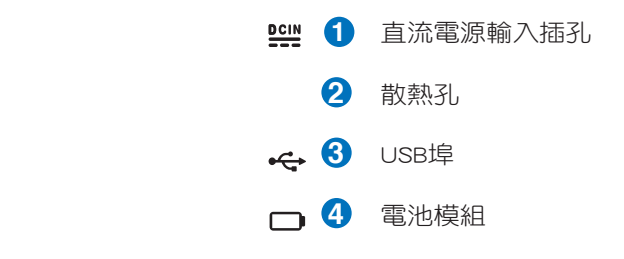

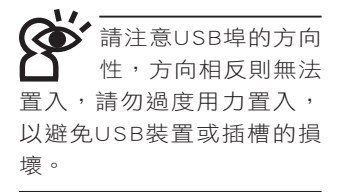

上視圖(視選購機型)

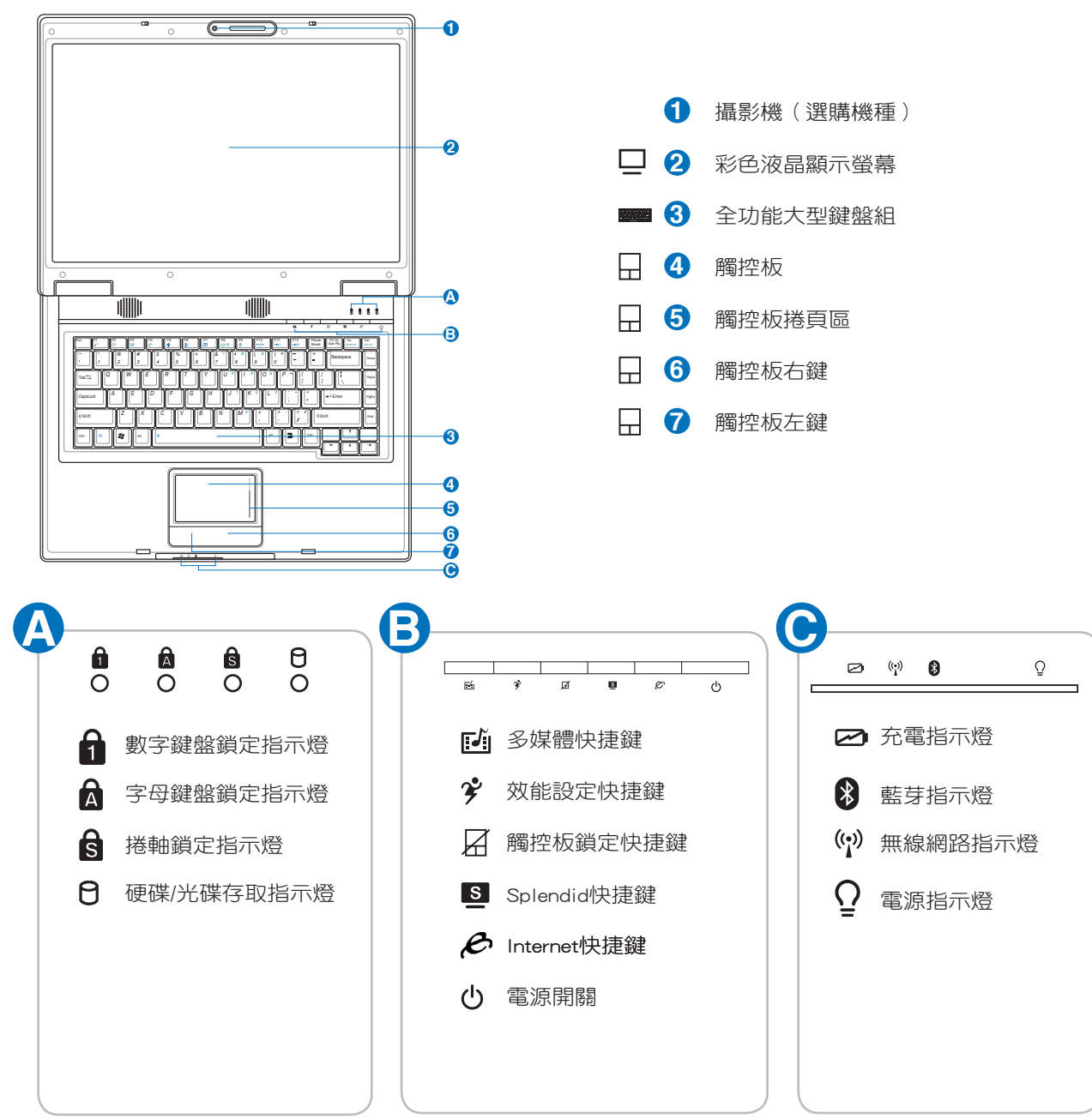

底視圖

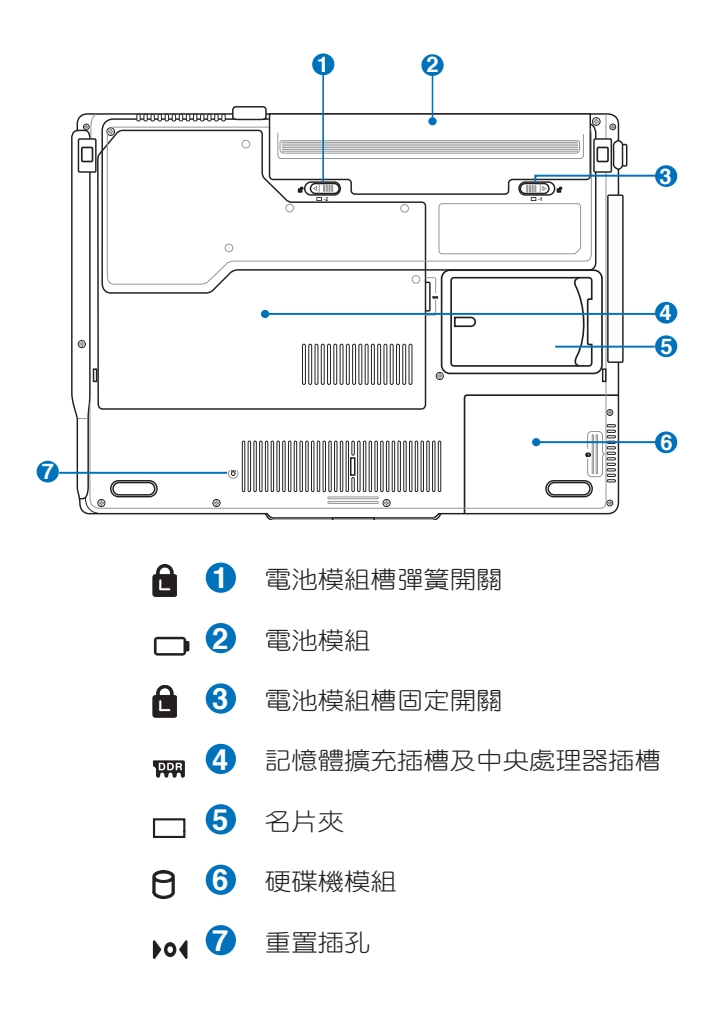

### 1-1◇電腦各部分導覽

#### 左視圖

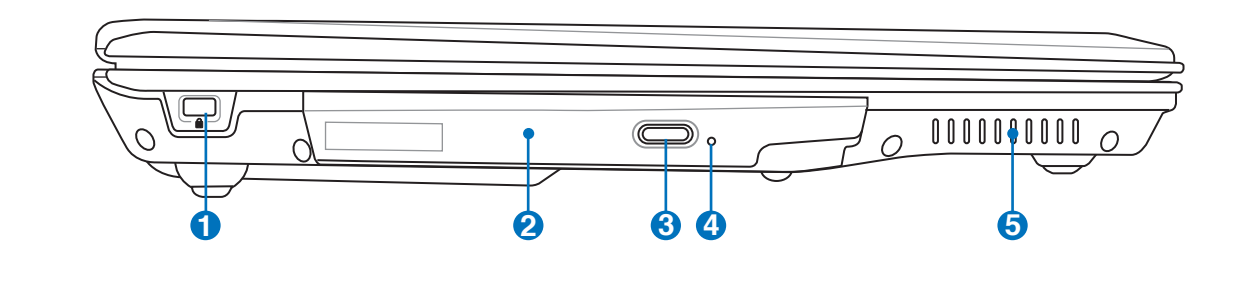

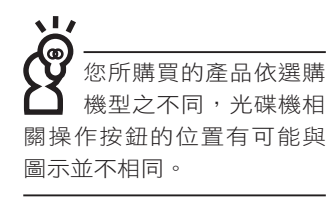

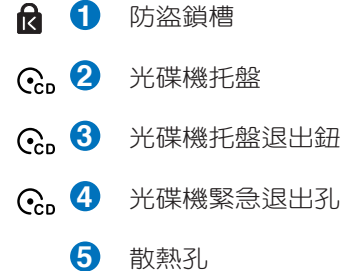

右視圖

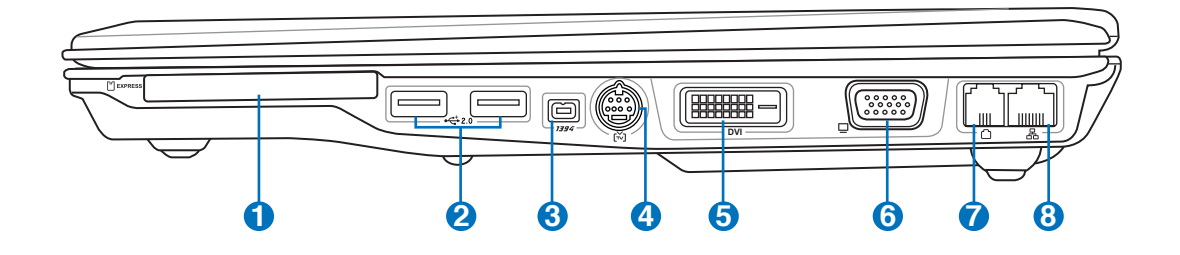

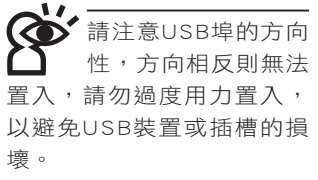

**12 ● EXPRESS卡插槽** ← 2 USB埠 **1394 6** IEEE 1394連接埠 **4** 電視連接埠 **5** DVI連接埠 (選購機種) **6** 外接顯示器插孔 **7** 數據機電話線插孔(RJ-11) **品 8** 網路線插孔(RJ-45)

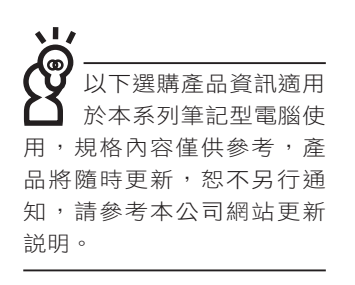

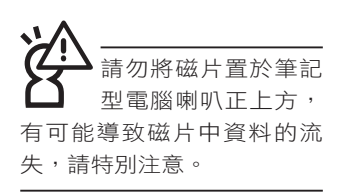

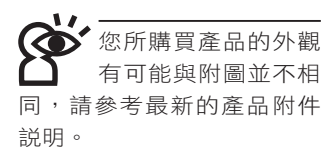

## 1-2 選購配件說明

除了以上內建配備之外,為了滿足您更專業的需求,我們 提供了以下多種選購配備,請洽詢經銷商選購(規格依機型而 不同)。

※記憶體模組 ※USB軟碟機 ※USB擴充座(USB Hub) ※USB光學滑鼠 ※Ai-Flash碩碩碟 ※USB高速資料傳輸線 ※無線區域網路基地台/ 無線網路卡 ※備用電池組

※豪華筆記型電腦專用揹袋

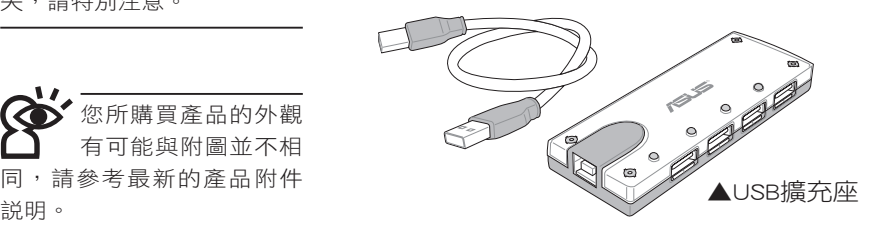

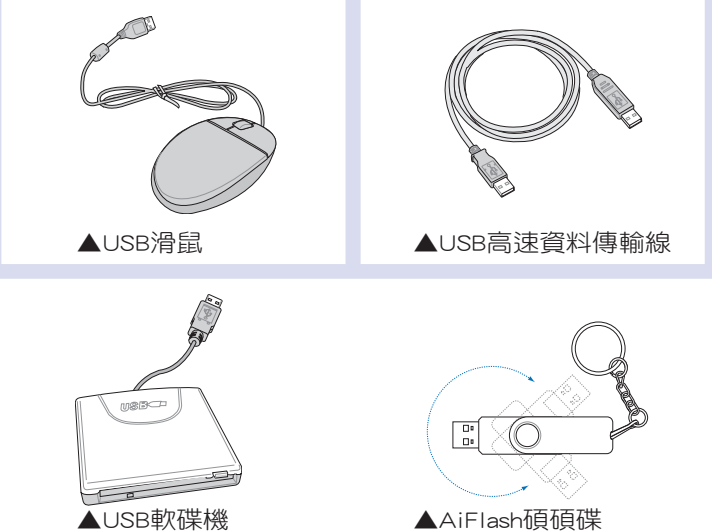

#### 1-3 日常維護保養

筆記型電腦屬於精密儀器,請使用者特別注意以下保養重 點,以避免機器因人為不當操作而故障。

#### 液晶顯示螢幕

LCD液晶顯示螢幕是筆記型電腦最脆弱的元件,由於它的 薄玻璃結構,受到外力較容易破裂。在筆記型電腦包裝上通常 都會標明筆記型電腦可以承受的重力,使用者應該特別注意。 應避免刮傷筆記型電腦外殼,將產生不可消除的刮痕。

※請勿用力蓋上液晶顯示螢墓上蓋, 避免上蓋玻璃破裂。

※蓋上液晶顯示螢幕上蓋時,請勿放置任何異物在鍵盤及顯示 螢幕之間,可能會造成顯示螢幕因重壓而破裂。

- ※將筆記型電腦放在專用揩袋內攜帶外出時,請勿放置渦多的 周邊裝置或是其他物品在揩袋與液晶顯示螢幕之間,避免壓 壞液晶顯示螢幕玻璃。
- ※液晶顯示螢幕上不可放置任何物品,避免重壓造成內部元件 的損壞。

※請勿用手指及尖銳的物品碰觸螢幕。

- ※建議購買液晶顯示螢幕專用擦拭布來清潔您的螢幕,並請勿 過度用力擦拭,以避免螢幕破裂。
- ※長時間不使用電腦時,可透過鍵盤上的功能鍵 <Fn> + <F7> 將液晶顯示螢幕電源關閉,除了節省電力外亦可延長螢幕之 壽命。

※請勿使用任何化學清潔劑擦拭液晶顯示螢幕。

- ※液晶顯示螢幕表面需避免硬物接觸,以免刮傷(如鈕扣、錶 帶、皮帶扣環等)。
- ※液晶顯示螢幕表面會因靜電而吸附灰塵,如發現有灰塵時請 使用柔軟乾布擦拭,勿用手直接拍除,以免在液晶顯示螢慕 表面留下些許指紋。
- ※不可以讓水滴浸入液晶顯示螢幕內部,這將可能造成液晶顯 示螢幕內部元件損毀。
- ※輕開輕闔液晶顯示螢幕上蓋,可避免液晶顯示螢幕連接線因 施力過重而鬆動,導致螢幕閃爍。

請勿使用任何酸性洗 劑 擦 拭 觸 控 板 , 也 不要將任何洗劑直接噴灑或 傾倒在筆記型電腦的任何部 位。

電池

詳細的電池使用及保養資訊,請參考5-2電池系統的說明。

- ※請務必將廢電池回收,請依照您所在地區有關廢棄電子產品 的處理方式妥善處置。
- ※請勿將電池存放靠近火源或是丟入燃燒的火堆中,有可能造 成爆炸的意外。
- ※請勿嘗試拆解或重組電池,並小心勿將電池短路等。
- ※室溫(20~30度)為電池最適宜之工作溫度,溫度過高或過低 的操作環境將降低電池的使用時間
- ※建議平均三個月,淮入BIOS設定程式,執行BIOS設定程 式內「Power能源選單」下的電池校正功能「Start Battery Calibration」(備用電池也一樣)

#### 硬碟

※盡量在穩定的狀況下使用,避免容易晃動的地點操作電腦。

※硬碟最脆弱的時候是在開機及關機的時候。開機時,硬碟啟 動馬達的轉速還未趨於穩定,若此時產生震動,則容易造成 壞軌﹔而關機時,則是因為硬碟軸承未完全靜止,如任意搬 動,此時也很容易造成硬碟的傷害。故建議關機後等待約 三十秒左右後再移動電腦。

軟碟機

※避免使用防塵蓋有些微損壞的磁片。

※避免使用發霉的磁片。

※購買軟碟機清潔磁片,定期清潔讀寫磁頭。

#### 光碟機

※使用光碟機清潔片,定期清潔雷射讀取頭。

※請雙手並用的將光碟片置入光碟機中,一隻手托住光碟機托 盤另一隻手將光碟片確實固定,可避免光碟機托盤變形。

#### 鍵盤

鍵盤是筆記型電腦使用者最常接觸的部分,長時間下來鍵 盤間都會容易累積灰塵,可用小毛刷來清潔縫隙,或是使用一 般在清潔照相機鏡頭的高壓噴氣罐,將灰塵吹出,或使用掌上 型吸塵器來清除鍵盤上的灰塵和碎屑。至於鍵盤表面的清潔則 可在軟布上沾上少許之清潔劑,在關機的情況下再輕輕擦拭鍵 盤表面。

鍵盤進水是最容易發生的事情,鍵盤進水之後,由於鍵盤 是無源鍵盤(不需要電源供應),不會引起電路部分的直接損 壞,但容易引起鍵盤內部的印刷電路變質失去導電作用從而使 鍵盤失靈報廢,所以在日常使用的時候一定要注意防止此類情 況發生。若真的進水,鍵盤失靈,請與授權經銷商聯絡。

#### 觸控板保養

- ※使用觸控板請保持雙手清潔及乾燥,以免發生游標亂跑之現 象。
- ※如弄髒表面時,可使用乾布微沾水輕輕擦拭表面即可,請勿 使用粗糙的菜瓜布等物品擦拭表面。
- ※觸控板是採靜電感應,請勿使用尖銳物品在觸控面板上書 寫,亦不需重壓使用以免造成損壞。

#### 散熱

筆記型電腦的散熱相當重要,請勿堵住通風散熱孔。不 可以放在柔軟的物品上,如雙腿,床上,沙發上,有可能會堵 住散熱孔,一段時間過後,更可能會感到燙手,甚至當機。所 以在日常使用中稍加注意避免以上情形發生就可以解決此一問 題。

#### 其他元件保養

清潔保養前請務必依照下列步驟保養您的筆記型電腦以及 相關周邊。

步驟一:關閉電源並移除外接電源線,拆除內接電池及所有的 外接設備連接線。

步驟二:用小吸塵器將連接頭、鍵盤縫隙等部位之灰塵吸除。

步驟三:用乾布略為沾濕再輕輕擦拭機殼表面,請注意千萬不 要將任何清潔劑滴入機器內部,以避免電路短路燒 毀

步驟四:等待筆記型電腦完全乾透才能開啟電源

#### 進水處理

- ※千萬不可貿然開機,否則會讓筆記型電腦的損害更加嚴重。
- ※立刻拆下筆記型電腦的電源線及電池,如有外接或抽換式的 模組零件(如光碟機,軟碟機,擴充記憶體)一併取下。
- ※將筆記型電腦機體內的污水盡量倒光,找一條柔軟的溼紙巾 或軟布將污泥輕輕拭去,並盡量避免磨損表面。
- ※再用電扇將機體及零件吹乾,並在第一時間內送到服務站由 受過訓練的專業工程師處理,這樣才能將損害減低到最低程 度。
- ※請勿使用「吹風機」,以免因高溫造成機構變型。
- ※特別提醒,如果筆記型電腦揩袋已經遭到污水浸泡受損,請 勿將之用來裝置送修的筆記型電腦,以免造成二次損害。

其他建議事項

- ※若您的筆記型電腦螢幕為左右兩邊式之卡榫設計,建議您, 開啟時兩側施力一致,可避免卡榫因施力不均而斷裂。
- ※當您將筆記型電腦收到您的揹包時,記得繫上內部的扣帶, 以避免不經意的開啟而導致您的筆記型電腦掉落而破損。
- ※勿將筆記型電腦長時間曝曬在過熱的環境中,如車廂內、以 避免電子零件提早老化。
- ※定期備份硬碟內的重要資料,可降低因硬碟捐壞所造成之不 便與傷害。
- ※定期更新主機之韌體及驅動程式,保持您的筆記型電腦獲得 最佳的相容性與穩定性。

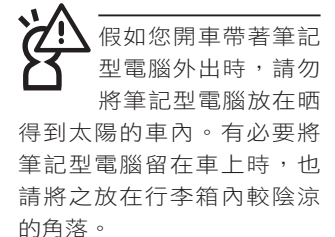

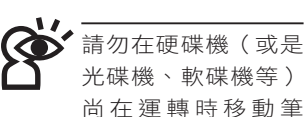

記型電腦,要帶著筆記型電 腦在家或是辦公室走動的時 候,筆記型電腦必須是在待 命或是休眠(Hibernation)的 狀態。

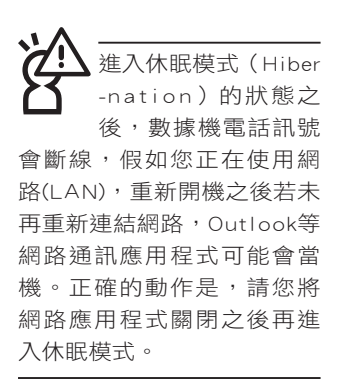

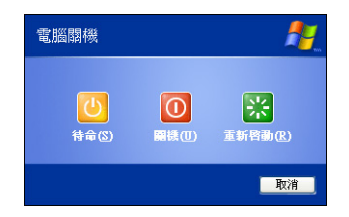

#### 1-4 外出使用

移動筆記型電腦之前請務必將電源關閉,並拔除所有的連 接線,避免接頭損壞。假如您欲攜帶筆記型電腦外出使用時, 請遵循以下各項準備步驟並詳細檢查注意事項。

外出使用注意事項

- 步驟一:確定所有備份電池的電力都已充飽,您可以在作業系 統下察看電池電量顯示。
- 步驟二:關閉筆記型電腦電源開關。
- 步驟三:將液晶顯示螢幕上蓋關上,並確定卡榫已確實扣上。
- 步驟四:拔掉交流電源線。
- 步驟五:拔掉所有連接線。
- 步驟六:將筆記型電腦放入專用揹袋內以避免灰塵污染及碰撞 情形發生,並注意不要在筆記型電腦專用揩袋內放置 過多物品,以避免壓壞液晶顯示器玻璃。
- 步驟七:檢查是否帶了「備用電池」、「變壓器」、「電源 線」、「使用手冊」、「保證卡」等,並且不要忘記 您的開機密碼及硬碟機密碼。

假如您需要帶著筆記型電腦離開座位去開會,而又不想關 閉目前的作業狀態 (正在使用簡報軟體等),您可以設定筆記 型電腦進入「休眠模式」的狀態,電腦將儲存目前的工作狀態 並關機,當您到達會議室時再將筆記型電腦開關打開,筆記型 電腦就會回到先前的工作狀態(原先編輯的簡報),您也可以 繼續先前的作業或是馬上進行簡報。

#### 如何進入暫停模式

按下「開始」功能表→「電腦關機」,選擇「待命」項目 (如左圖),此時系統可以立即進入「待命模式」,或是按下 + ||『, ||按鍵,同樣也可以立即進入「待命模式」。(倘若  $Fn$ 您已開啟「系統休眠」的設定,按下<Shift>鍵,則能出現休眠 選項)

出國商務旅行前的準備

假如您經常需要帶著筆記型電腦出差到國外,首先必須注 意以下幾件事:

- 1. 請在筆記型電腦揹袋內名片夾放置名片等識別資訊,用英 文標明下榻旅館地址電話等(最好是多國語文),以便拾 獲者歸還。並請在硬碟中暗藏一份個人基本資料文字檔, 以證明自己為該筆記型電腦的主人。
- 2. 您可以設定系統開機密碼,硬碟機密碼,螢幕保護程式密 碼等等,避免遭人窺視或竊取機密資料。
- 3. 請確認欲前往國家當地使用的電壓規格,本產品所附變壓 器本身為國際通用,因此不須更換,但是由於各國電壓不 同,電源插頭設計不同的關係,請於當地電腦販售店選購 適合的電源線。
- 4. 假如您欲攜帶數據機出國使用,或是您的筆記型電腦具備 數據機功能,請務必事先查明該數據機是否適用該國之電 信相關規格,譬如電話線接頭形式是否符合等等,否則不 可以在當地使用。
- 5. 通關時請隨身帶著筆記型電腦上飛機或是輪船,勿將未經 過完整包裝(經過廠商測試合格通過的防碰撞包裝)的筆 記型電腦置放在行李箱中托運,在行李托運過程中可能會 發生對筆記型電腦造成損害的搖晃及碰撞,皆可能造成筆 記型電腦內部元件的損毀。
- 6. 請攜帶購買證明以備海關檢查。
- 7. 請勿在筆記型電腦內安裝非法軟體或是存放色情圖檔,以 避免觸犯旅遊當地的法律,避免牢獄之災。

### 1-5 安全防護功能 (選購)

本產品的安全防護功能有以下幾種,說明如下;

#### 硬體防護

本產品具備一個 你流銷槽,您可以自行選購防盜銷將筆 記型電腦鎖在固定之地點,防止他人竊取。

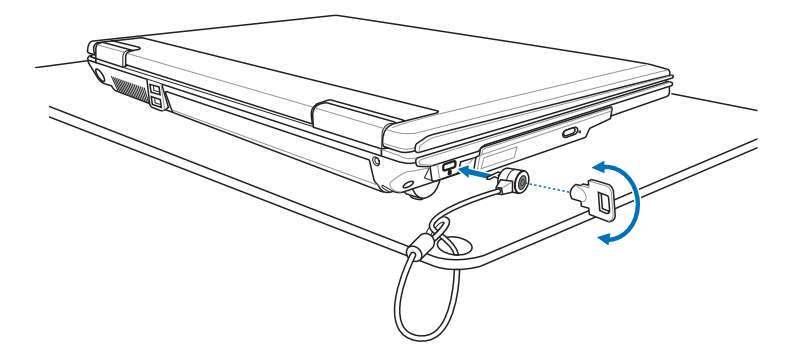

系統防護

在BIOS設定程式內可設定雙重保密功能,分為以下兩個部 分:

- ※硬碟保密:使用者可以自己設定硬碟機密碼,在BIOS設定程 式的Security選單中設定好密碼,在系統POST過程中將會先詢 問您的硬碟機密碼。如此一來,當你的硬碟機被別人拿去使 用,他若沒有您提供的密碼就無法使用這顆硬碟,也無法開 機,也確保資料不致遭他人竊取。
- ※系統保密:在BIOS設定程式的Security選單中亦可以設定一 組管理者密碼,及一組使用者密碼,在每一次開機或是進入 BIOS設定程式時將會詢問密碼。如此一來,可以避免未經授 權的使用者操作您的電腦。

假如您設定了以上三種密碼,系統在開機時,首先會詢問 硬碟機密碼,隨即詢問你系統密碼(三組密碼可以設定為不同 號碼)。

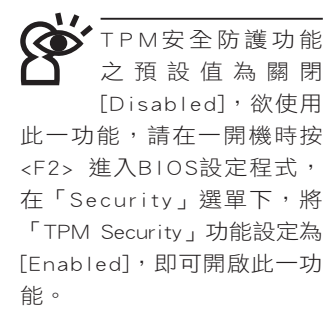

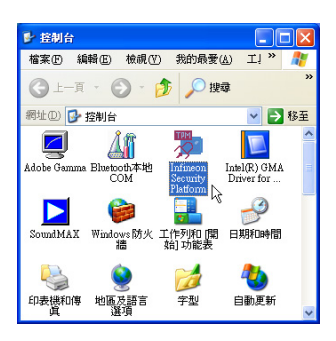

▲具備TPM安全晶片的 機 型, 可以 在 控 制 台 看到Infineon Security Platform程式。

#### TPM安全防護

本產品具備TPM安全晶片(Trusted Platform Module;TPM 可信任安全平台模組),由HP、IBM、Intel、Microsoft等廠商 所組成的信任運算平台聯盟(TCG)所推廣,這是一種電腦身 分辨識的裝置,包含硬體(本產品配備TPM安全晶片)及軟體 (本產品配備Infineon Security Platform工具)。

Infineon Security Platform 簡介

Infineon Security Platform軟體是一整套工具,提供建立數 位憑證並管理這些憑證、對檔案和文件夾加密、配置電子郵件 客戶端程式發送以數位形式簽章和加密的電子郵件等等。

從「開始」→「所有程式」→「Infineon Security Platform 工具」→「設定工具」即可開啟此一功能。您也可以透過 Windows桌面右下角的工作列上之 20 圖示,開啟相關功能。

在Windows 開始功能表,您可以看到以下幾個功能選項; ※Infineon Security Platform 用戶初始化安裝精靈 ※Infineon Security Platform 初始化安裝精靈 ※Infineon Security Platform 移植安裝精靈 ※Infineon Security Platform 設置工具 ※Infineon Security Platform 備份安裝精靈

軟體的詳細說明及操作請參考線上的「開始使用指南」。

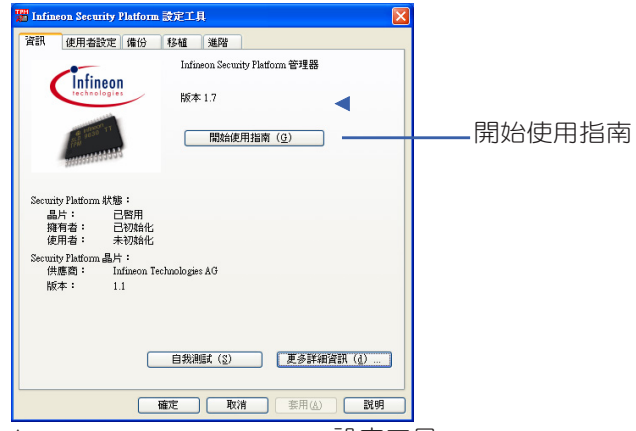

▲Infineon Security Platform 設定工具

開始使用

首先要執行「Security Platform初始化」,完成之後再進行 「Security Platform使用者初始化」。

從Windows桌面右下角的工作列上 之 圖示,點選右鍵, 選擇「Security Platform初始化」,將出現「Infineon Security Platform初始化安裝精靈,視窗,依據書面指示即可完成 「Security Platform初始化」。

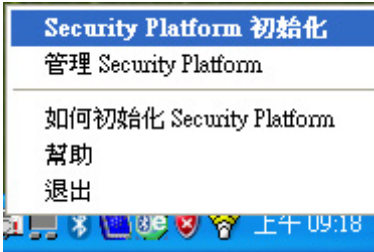

完成「Security Platform初始化」之後,從Windows桌面右 下角的工作列上 2 圖示,點選右鍵,選擇「Infineon Security Platform使用者初始化」,將出現「Infineon Security Platform 使用者初始化安裝精靈」,依據畫面指示即可完成「Security Platform使用者初始化」。

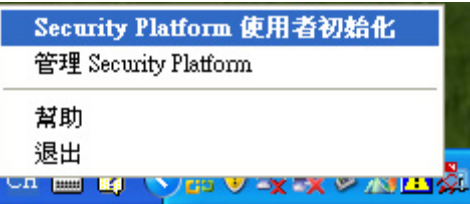

完成以上初始化動作之後,您可以開啟「Infineon Security Platform設定工具」進行「使用者設定」「備份」「移植」「進 階」設定等等。在此設定中,擁有者建立一個緊急回復存檔文 件,用於在電腦上回復 Infineon Security Platform 的設定。此過 程對於防止由於電腦故障造成的資料遺失是非常重要的。

## 1-6 個人資料備份

本電腦在出貨時皆經過層層嚴格的測試,在正常的環境使 用下,可以幫助您更有效率的完成工作以及休閒娛樂的享受。 但是, 您的個人資料仍有可能因為以下原因而造成資料遺失, 譬如:意外刪除或覆蓋檔案、硬碟機損壞、電腦病毒破壞、天 然災害、電腦遭竊致寶貴資料潰失等等。因此,建議您平時作 好資料備份的工作,可以將損失降低到最低點。以下提供您幾 個方便好用的備份方法:

#### 善用軟體工具

一、 以適當的比例將硬碟予以切割

硬碟資料發生問題主要可以區分成兩種狀況,第一種為 硬碟硬體本身的故障,此類問題的預防方式只能依賴平時的備 份動作;第二種為作業系統損毀造成無法正常開機,針對此情 況,如果我們在安裝作業系統之前,就已經將硬碟以適當的比 例進行切割,且將重要的資料都已經備份在不同於儲存作業系 統的分割區中,這時我們就可以大膽的以其他方式或工具來設 法挽救作業系統甚至於重新安裝作業系統,而比較不用害怕硬 碟中辛苦建立的資料受到損害。一般而言,建議將硬碟以6: 4的比例將存放作業系統以及存放其他資料的分割區予以分 割。(作業系統6,其他資料4)

倘若作業系統已經安裝在整顆硬碟中,也就是硬碟中只有 一個分割區。而想要事後加入一個分割區來作應用,則可以透 過支援Windows的硬碟切割軟體,如使用Partition Magic。

二、 有系統的將硬碟中的資料分類儲存

為了更有效率的備份,建議平時在存放資料時,就該妥善 的分類。一般說來,需要備份的資料可分為下列幾種:

- A. 各種文件檔案,如:Office文件,圖片,MP3.....等。
- B. 郵件備份資料,如:寄件備份,通訊錄.....等。
- C. 瀏覽器網站連結資料,如Explorer中的我的最愛,Net-scape 中的Bookmarks等。

儘可能的將以上三類資料存放在邏輯磁碟D的某一個資料 夾中。這樣做的好處是,當要執行資料備份作業時,只要固定 將該資料夾複製到其他儲存媒體中,比較不容易發生遺漏的情 況,日大大的簡化備份的複雜度。

選擇適當的資料備份裝置

管理好重要資料的儲存位置之後,必須選擇一個適當的資 料備份裝置來存放備份的資料。

一、 USB硬碟外接盒

以目前而言,USB硬碟外接盒的方便性是最佳的,傳輸速 率高且支援隨插即用功能。可在開機狀態下於視窗右下角工作 列上「安全地移除硬體」外接裝置的方式,抽取您的外接式硬 碟機,隨時存取您的資料,USB也是目前幾乎所有筆記型電腦 皆內建的標準連接埠。廠商更提供2.5"及3.5"硬碟外接盒:

- A. 2.5"硬碟外接盒:提供小而輕便的攜帶性,但2.5"硬碟的單 位價格相對較高。
- B. 3.5"硬碟外接盒:提供相對容量下,較低的產品價格,但大 體積與攜帶不便是3.5"硬碟的缺點。
- 二、EXPRESS硬碟外接盒

EXPRESS硬碟外接盒,是最早提供隨插即用的介面,同樣 的提供如USB一樣的硬碟盒規格。

三、IEEE-1394硬碟外接盒

快速而又方便的新規格產品,高達400Mb/每秒的傳輸能 力,是此類型產品的優點,支援隨插即用。

四、Ai-Flash碩碩碟

Ai-Flash碩碩碟選購配件,為USB介面的快閃記憶體儲存裝 置,容量可達256MB。不僅可以當作軟碟機、硬碟機使用,且 體積倍加輕巧而容量大增,成為最輕巧方便的檔案傳輸及儲存 裝置,碩碩碟的檔案加密功能,讓您的機密檔案獲得最嚴密的 保護。碩碩碟於WindowsME/XP作業系統下不需安裝驅動程式,  $-$ 日置入USB插槽,電腦即可自動辨識Ai-Flash碩碩碟的存在, 使用方式如同一台軟碟機,使用者不需要再另外安裝驅動程式

(Windows 98除外),即可以在不同的作業系統中使用。

五、外接式光碟燒錄機

如同硬碟外接盒一樣,光碟燒錄機也有USB、EXPRESS 卡、IEEE-1394等不同介面的外接式光碟燒錄機。

連接線資料傳輸方式

USB 資料傳輸線選購配件,具備隨插即用的便利特性,讓 您輕鬆的將筆記型電腦的資料備份在您的桌上型電腦或第二台 筆記型電腦上。

在介紹了眾多的資料備份方式後,仍要提醒您,養成定時 備份的習慣仍是最佳保全資料的方法,多一分的預防就少一分 的危險,只要培養正確的資料安全觀念並選擇最適合的備份工 具,就可以避免辛苦建立的資料損毀的情況發生。

第二章

# 開始使用

Chapter

2

- 2-1 安裝電池
- 2-2 連接變壓器
- 2-3 開啟電源
- 2-4 安裝作業系統
- 2-5 LED指示燈

當筆記型電腦連接變壓 器的同時,會對放在筆 記型電腦裡的電池充電。一 但充電完成,變壓器即不會 再繼續充電

使用充電電池時,請 注意以下幾點:1)不 可任意拆開電池重組;2)不可 與金屬或導電物品接觸,避 免接點短路;3)避免淋雨或是 浸在水裡;4)請勿放置於孩童 拿得到的地方。

### 2-1 安裝電池

首先,欲使用筆記型電腦,我們必須供給它電源。本產品 的電源供應方式有兩種:連接變壓器及電池供應兩種,後者為 方便您外出不易取得交流電源時使用,一般在家或辦公室使用 則請儘量連接變壓器使用。

本產品附有一個充電電池模組,電池採模組式設計。當您 打開產品包裝時,電池模組並未安裝在筆記型電腦主機內,而 是置於附件盒內,請依照下列步驟將電池插入插槽中:

步驟一:筆記型電腦底部朝上置放桌面(請注意勿放置在粗糙 的桌面,以避免刮傷機殼表面)。

步驟二:將電池模組依圖示號箭頭放入插槽。聽到喀喳一聲, 電池模組彈簧開關彈回原位,再將電池模組固定開關 鎖上

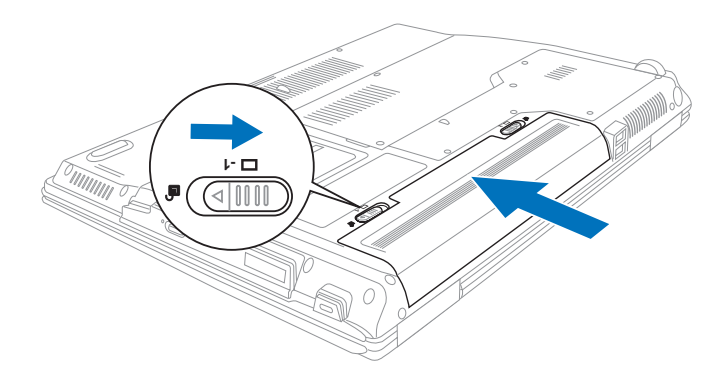

當筆記型電腦連接 池(且未連接變壓器 ),開啟電源時,電源 指示燈就會亮綠燈,關機或 是進入休眠(Hibernation)狀 態,指示燈就會熄滅。請勿 在電源指示燈綠燈亮起狀態 下移除電池,否則將造成工 作中資料的流失。

卸下電池模組

欲更換另一顆電池模組使用時,請依照下列步驟將電池模 組取出:

- 步驟一:關機,並移除所有連接線。
- 步驟二:筆記型電腦底部朝上置放桌面(請注意勿放置在粗糙 的桌面,以避免刮傷機殼表面)。
- 步驟三:依圖示1號箭頭方向扳動電池模組彈簧開關及固定開關 至解除鎖定位置。
- 步驟四:同時依圖示2號箭頭方向向外拉出,即可取出模組。

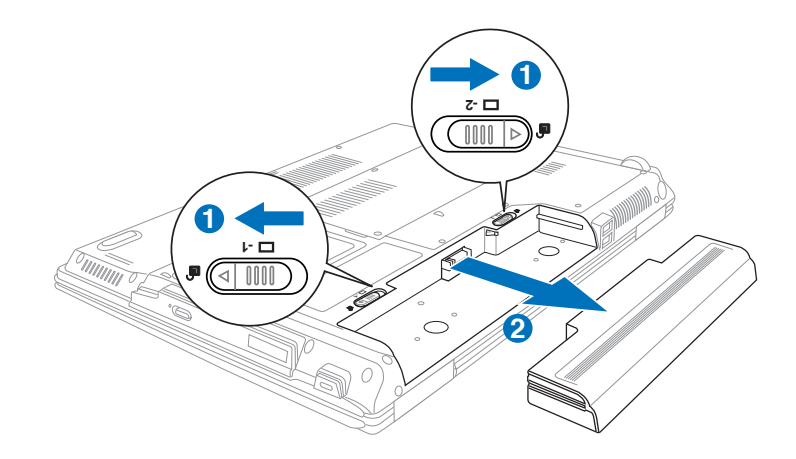

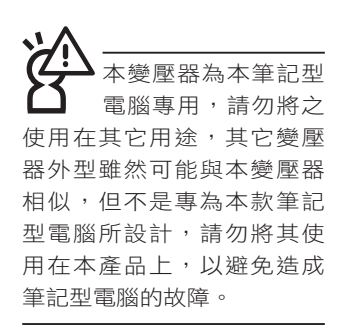

### 2-2 連接變壓器

本產品所附的變壓器是國際通用的變壓器,電源輸入電壓 的範圍由100V∼240V都可以使用。但是由於各國電壓不同,電 源插頭設計不同的關係,假如您將在其它國家使用本筆記型電 腦,請於當地電腦販售店選購適合的電源線或轉接頭。

以下是正確連接變壓器的步驟:

- 步驟一: 取出變壓器及電源線,將變壓器與交流電源插頭的電 源線連接起來。
- 步驟二: 將交流電源插頭接到插座上。
- 步驟三: 將變壓器上的直流電源插頭接到筆記型電腦的直流電 源插孔上。
- 步驟四:確認連接無誤,電源線安裝好之後,按下筆記型電腦 的電源開關即可開機。

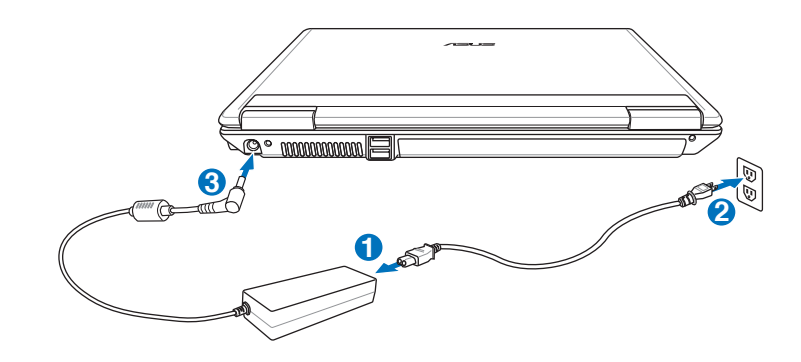

## 2-3 開啟電源

開啟上蓋方式如下圖,右手大拇指扶著上蓋,左手扶著主 機。左手拇指按下螢幕卡榫開關,由下向上開啟打開液晶顯示 螢幕。調整液晶顯示螢幕時,請務必使用雙手平均施力。按下 電源開關即可開機,欲關閉電腦電源也只要按下電源開關超過 兩秒即可關閉。

一、打開液晶顯示螢幕

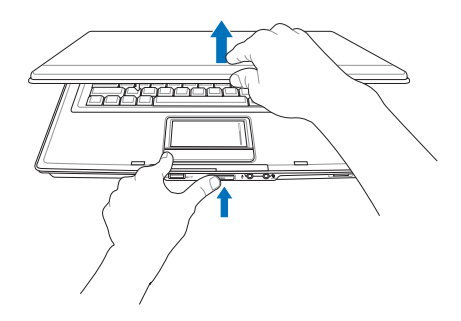

二、調整液晶顯示螢幕

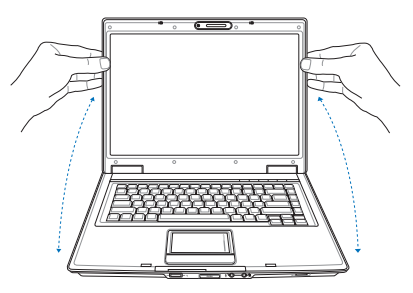

三、按下電源開關

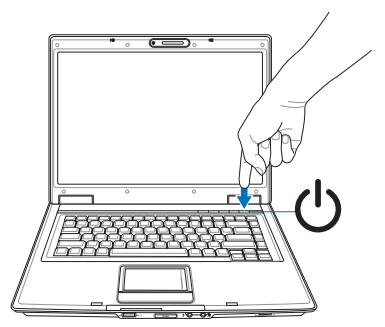

電源開關僅在打開液 晶螢幕上蓋之後才有 作用,尚未打開液晶螢幕上 蓋前無法開啟電源。

絕對不要在硬碟機、 光碟機或是軟碟機尚 在存取動作中移除筆記型電 腦電源,如此一來可能會損 失寶貴資料,甚至造成磁碟 機損毀。作業系統運作中也 請遵照作業系統關機程序關 機。

開機自動測試

當您開啟筆記型電腦電源時, 電腦螢幕首先會進行一連串 由軟體控制的系統診斷測試,一般稱之為POST(Power On Self Test;開機自動測試)。按下鍵盤上的<Tab>鍵,您可以在螢幕 上看到測試出來的結果:CPU型號、BIOS版本、硬碟機、光碟 機、記憶體測試等等,每一次電腦開機時都會事先執行POST測 試。POST偵測完畢,隨即進入您安裝的作業系統。

POST記錄硬體的基本資訊,這些基本資訊可以經由BIOS (Basic Input/Output System; 基本輸出入系統)系統設定, 假 如您的硬體設備與原先記錄的資訊有所改變,POST會在螢幕 上顯示警告訊息,並指示您進入BIOS軟體進行更改設定,或是 您希望更改某些硬體設定,即可在一開始按下<F2>鍵即可進入 BIOS設定。

本產品出貨時通常都已經安裝好作業系統,且設定值都是 正確無誤的,因此POST偵測完畢,隨即進入作業系統。

由於本產品配備的硬碟機具備S.M.A.R.T.技術,在POST測試 時倘若硬碟機的自我監測分析發現錯誤狀況時,將會顯示警示 訊息,請在開機進入作業系統之後,馬上進行備份工作將重要 資料複製到擴充硬碟或是磁片中,備份好資料之後再與授權經 銷商聯絡。

假如您的筆記型電腦並未安裝作業系統,也沒有在軟碟機 中放入開機磁碟片,POST偵測完畢之後將會出現以下文字說明 「Operating system not found」,告訴您已經正確偵測到硬碟, 但是在硬碟機、光碟機或軟碟機上找不到可開機的作業系統, 此時您可以開始準備安裝作業系統。
## 2-4 安裝作業系統

如果您購買的產品為預裝作業系統的型號,則筆記型電腦 已經安裝好作業系統及各項驅動程式,並附驅動及應用程式光 碟,以及系統回復光碟,倘若缺少任一配件請洽詢購買的經銷 商。如果您購買的產品為非預裝作業系統的型號,則不會安裝 作業系統,也不會附帶系統回復光碟。您需要自行安裝作業系 統時,請參考各該作業系統軟體廠商之使用手冊安裝好作業系 統,再用本產品所附的驅動及應用程式光碟來安裝驅動程式。

驅動及公用程式光碟包含本筆記型電腦各項周邊的驅動程 式,及相關的公用程式(例如防毒軟體,系統監測軟體等), 並不包含預先安裝的作業系統。

假如您的作業系統損壞,或是希望恢復到本產品預先安裝 的作業系統時,本產品同樣附有一套系統回復光碟(Recovery CD),可以幫助您輕鬆恢復到系統最原始的狀態,請參考系統 回復光碟所附的使用指南說明。

當應用軟體當機無任何動作時,請按下 <Ctrl>+<Alt>+<Del> 三個鍵,當系統出現對話窗,請選擇無回應的應用程式,按下 「工作結束」按鈕。

常您安裝了某些應用軟體需要重新開機時,有兩種方法可 以重新啟動電腦:

方法一、請按下電源開關超過四秒就可以強制關機。

方法二、方法一若無法強制關機時,請使用扳直的迴紋針插入 主機的重置插孔,即可強制關機。

作業系統開機之後,首先您必須設定螢幕顯示的亮度及對 比,得到最舒適清楚的顯示。

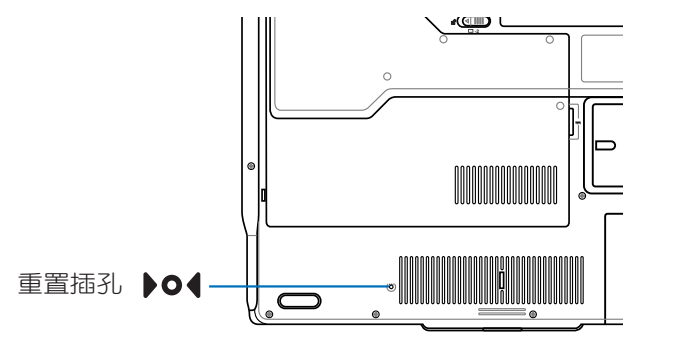

系統回復光碟

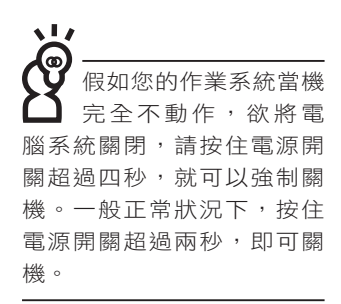

# 2-5 LED指示燈

筆記型電腦前方及鍵盤上方各分別具備四個指示燈,提供 您隨時掌握系統的相關資訊。以下為您說明各項指示燈用途:

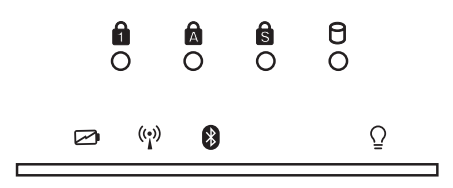

 $\begin{bmatrix} \blacksquare & \text{hs} \end{bmatrix}$  數字按鍵鎖指示燈:按下 $\begin{bmatrix} \blacksquare & \blacksquare \end{bmatrix}$  +  $\begin{bmatrix} \blacksquare & \blacksquare \end{bmatrix}$  鍵,數字按鍵鎖指 示燈亮燈表示數字鍵盤開啟。

- **俞** 字母按鍵鎖指示燈:按下 鍵,亮燈表示目前為大寫 字母狀態。
- 6 捲軸按鍵鎖指示燈:亮燈表示捲軸按鍵功能鎖定。
- 图 硬碟/光碟存取指示燈:閃爍表示硬碟機/光碟機正在存 取資料中。

■ 充電指示燈:充電狀態下亮燈,熄滅即表示充電完成。

- (0) 無線網路 (選購): 按下 <Fn> + <F2> 功能鍵, 亮燈表示 目前為無線網路狀態。(視選購機型而定,若選購機型無 內建無線網路功能,則此指示燈無作用)
- 藍芽(選購):亮燈表示開啟藍芽無線傳輸功能。
- $\Omega$  電源指示燈:電源開啟時亮燈,進入待命時閃爍,關機或 休眠時燈滅。

第三章

# 操作方法

- 3-1 電腦基礎操作
- 3-2 液晶顯示螢幕及亮度調整

Chapter

3

- 3-3 觸控板的使用
- 3-4 鍵盤的使用
- 3-5 光碟機的使用
- 3-6 EXPRESS卡的使用
- 3-7 讀卡機的使用
- 3-8 攝影機的使用
- 3-9 USB介面
- 3-10 數據機與網路
- 3-11 無線區域網路
- 3-12 藍芽功能

#### 3-1 電腦基礎操作

本章內容為介紹筆記型電腦各部份元件之操作使用方法, 以發揮本產品優異性能,達到最高工作效率。

一般電腦的組成有五大部分,中央處理器(CPU)的核心 運算及控制系統、記憶體等儲存設備以及輸出/入設備等;前三 者位於主機內部我們不容易看到的地方;而輸出及輸入設備則 是我們與電腦溝通的橋樑。透過輸入設備我們可以將指令傳達 給電腦,以本產品來說就是鍵盤、觸控板、麥克風等等設備; 輸出設備則是電腦將其處理及運算的結果以人類可辨知的方式 **顯現出來,以本產品來說就是液晶顯示螢幕、喇叭、外接的印** 表機等等設備。以下我們將為您說明相關硬體設備基本功能, 及其一般操作設定之方法。

有關作業系統的操作方法,請參考作業系統的使用說明書 或是作業系統內附的線上說明與支援。以WindowsXP為例,您 可以點選「開始」功能表,然後點選「說明及支援」,開啟Microsoft說明及支援中心,您將可以進一步了解作業系統的操作 方式,Internet連線設定及使用方法等等。

有關本產品所附的軟體,請參考各軟體的使用說明書或是 軟體內附的線上說明。

液晶顯示螢幕LCD表 面是由玻璃製作 不小心將電腦摔落地上或是 撞到其他堅硬物品可能會造 成LCD破裂,請小心使用。

# 3-2 液晶顯示螢幕及亮度調整

本產品配備彩色TFT(Thin-Film-Transistor)主動矩陣液晶 顯示螢幕,提供外接桌上型電腦顯示器之連接功能。

本產品支援螢幕直接顯示調整功能(On Screen Display; OSD),您可以直接在書面上看到螢幕亮度調整的幅度。欲更 改液晶顯示螢幕亮度及切換開關請參考以下組合鍵操作方式。

當您一段時間不使用電腦時,請將顯示書面光源關掉(按

 $\mathbb{F}_{\mathbb{R}}$  ), 以延長螢幕背光光源元件之壽命。 **Fn** 

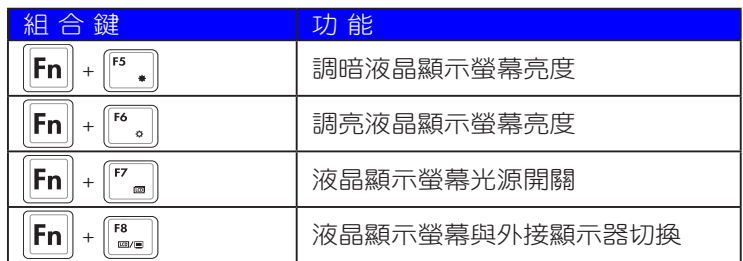

此外,本產品採用了最新的V-Cut技術,這是現階段筆記型 電腦用面板背光模組上的熱門技術。其結構主要是將稜鏡微加 工,直接製作於導光板上,並以一片鋸齒狀朝下的稜鏡片,取 代原來之兩片朝上的稜鏡片,在減輕面板重量同時,並有效的 將輝度提升30%左右。V-cut LGP加上向下Prism結構,較原來之 兩片朝上的稜鏡片結構,光源的透出率高出30%左右目降低耗 電量。

採用V-Cut技術的面板在某些特定背景的使用下會有部分較 亮之光源,這是正常現象。

# 3-3 觸控板的使用

觸控板是目前筆記型電腦通用的指標工具,它的功能相當 於一般電腦的滑鼠。觸控板的原理是藉由感應手指觸摸板子的 壓力,以產生電壓來定位游標以及下達指令,幾乎不會有機械 故障情形發生,徹底改良以往軌跡球容易沾灰塵導致靈敏度欠 佳的缺點。

觸控板之工作區域可以感應手指移動,其下方有兩個按 鍵,左邊按鍵相當於滑鼠的左鍵,一般用來點選視窗上的功能 鍵及執行程式;右邊按鍵相當於滑鼠的右鍵。視選購機型而 定,您的觸控板可能有以下不同的外觀。

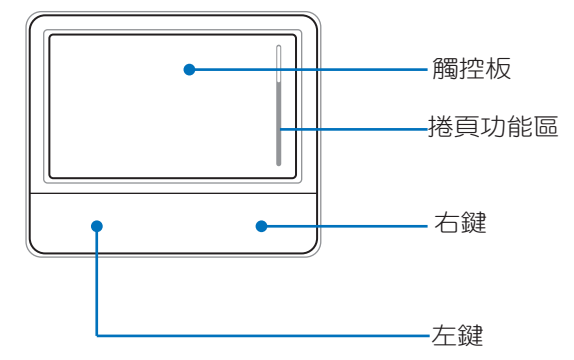

觸控板操作方式

- 1. 移動游標:您可以用一隻手指的指腹輕輕觸摸板面,緩緩 移動手指即可移動視窗上的游標位置。
- 2. 執行:欲執行視窗某項功能時,手指略微抬起再輕觸一下 板子即可,此動作相當於按一下滑鼠左鍵;若欲直接執 行某項程式時,將指標移至所要執行功能符號上方,再快 速連續輕觸兩下觸控板,此動作相當於一般滑鼠的雙按功 能。

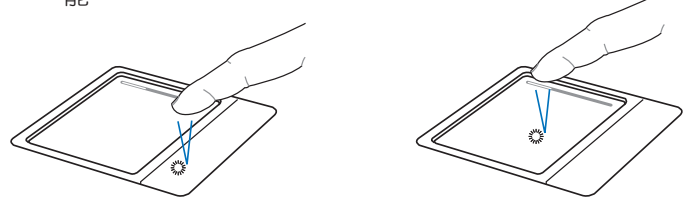

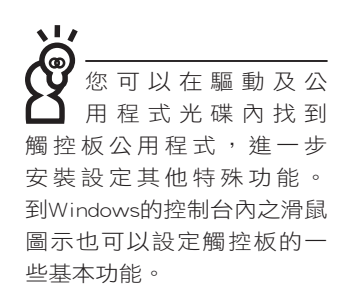

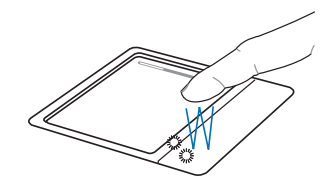

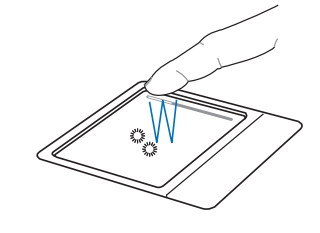

▲雙按功能

3. 拖曳:將游標移到欲拖曳目標的上方,按住左鍵不放(可 用另一隻手指合作),同時移動游標位置,移到適當位 置,放掉左鍵,即可完成拖曳物件。同樣的,您也可以在 欲拖曳物件上方輕觸兩下觸控板後,且手指不離開觸控 板,即可利用一隻手指的動作將物件直接移到目標位置。

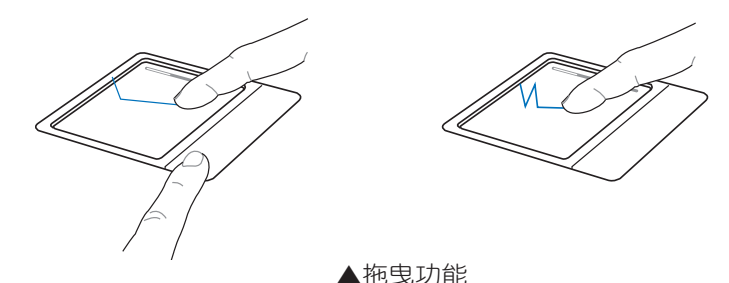

4. 在觸控板工作區域有一條灰色捲頁的標記,此處表示捲頁 功能區,將手指移至此處,上下移動即可捲動視窗頁面,

將視窗畫面上下移動以方便撿視文件及網頁內容。

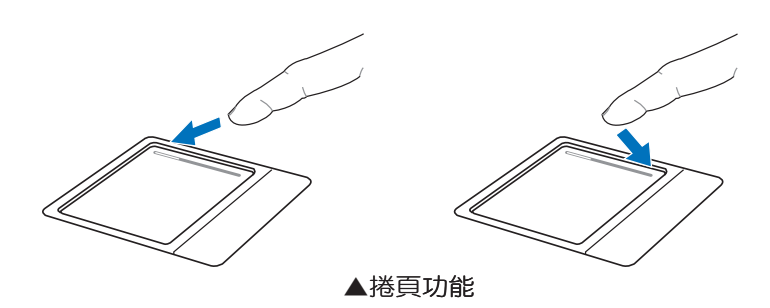

1. 請勿使用尖銳的物品在觸控板上書寫,可能會造成觸控板 的損傷。 觸控板保養重點

- 2. 請避免沾染灰塵、油脂及液體。
- 3. 使用觸控板時請保持手指清潔乾燥。
- 4. 不要放置重物在觸控板以及兩個按鍵之上。
- 5. 本觸控板僅需輕微的觸動即可靈敏感應動作,用力敲擊並 不會使觸控板更靈敏順暢,請儘量避免。

# 3-4 鍵盤的使用

本產品配備之鍵盤為WindowsTM加強型鍵盤:除了具備一般 標準鍵盤的功能,同時具備了兩種WindowsTM特殊功能鍵,可以 幫助您操作WindowsTM更快速方便。

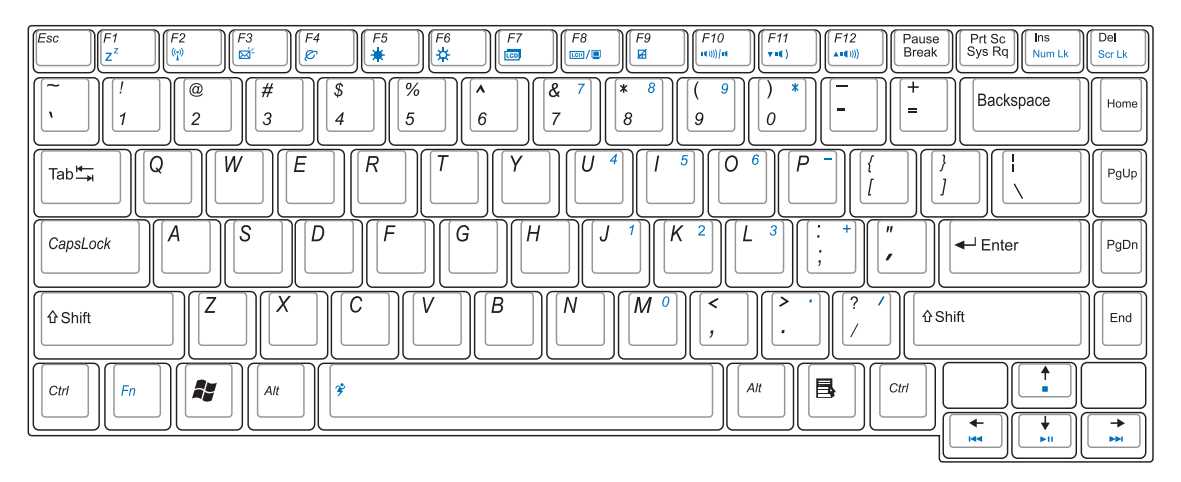

WindowsTM功能鍵

鍵盤上有兩種專為Windows™系列作業系統設計的鍵,在 WindowsTM中才有作用。

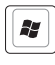

:按下此鍵可以打開WindowsTM的開始功能表。

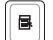

: 按下此鍵同於滑鼠或觸控板的右鍵功能, 在Windows™作 業系統的每一個物件都有定義右鍵功能,將游標移到物 件圖示上方按下此鍵,將出現控制該物件的功能表。

#### 功能組合鍵的使用

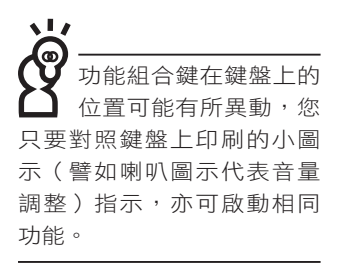

鍵盤上使用彩色文字或圖像標示部份,是本筆記型電腦的 功能組合鍵,須同時按住左下角的 Fn 功能鍵才會發生作用。 1.  $\|\mathsf{Fn}\|$  +  $\|^{\mathsf{fi}}$  ,  $\|\colon$  進入待命或是休眠模式。 2.  $\|\mathsf{Fn}\|$  +  $\|^{\mathsf{f2}}$  . 用啟內建無線網路功能 ( 視選購機型而不 同)。 3.  $\|\mathsf{F}_n\|$  +  $\| \mathsf{F}_{\mathsf{S} i} \|$  : 立刻開啟Outlook Express收取信件。 4.  $\|\mathsf{Fn}\|$  +  $\|\tilde{\phantom{\alpha}}_{\mathscr{L}}\|$  : 立刻開啟網際網路瀏覽器。 5.  $\|\mathsf{Fn}\|$  +  $\|$ <sup>rs</sup>  $\Box$  : 調暗液晶顯示螢幕亮度。 6.  $\|\mathsf{Fn}\|$  +  $\|^{\mathsf{fo}}$  ,  $\|$  : 調亮液晶顯示螢幕亮度。 7.  $\|\mathsf{Fn}\|$  +  $\|^r$   $\|\cdot\|$  液晶顯示螢幕背光光源開關。 8.  $\left| \mathsf{Fn} \right|$  +  $\left| \mathsf{fs} \right|$  : 切換為液晶顯示螢幕顯示, 外接顯示器或電 視。 9.  $\|\mathsf{F}_n\|$  +  $\|\mathsf{F}_\alpha\|$ :鎖定觸控板功能,避免打字時誤觸觸控板, 導致游標移動。建議您在打字寫報告時,可 按下此快捷鍵將觸控板功能鎖定。 10.  $\left| \mathsf{Fn} \right|$  +  $\left| \mathsf{Fn} \right|$  : 靜音開關 (僅適用於Windows系統下) 。  $11.$   $\left| \mathsf{Fn} \right|$  +  $\left| \mathsf{Fn} \right|$  : 降低音量 (僅適用於Windows系統下) 。 12.  $\|\mathsf{Fn}\|$  +  $\|_{\mathsf{m}\setminus\mathbb{R}}^{\mathsf{F2}}$  : 提高音量 (僅適用於Windows系統下) 。 13.  $\|F_n\|$  +  $\|S_{\text{scat}}\|$  : 開啟或關閉「鎖定捲頁」功能。 14.  $\|Fn\|_+\|$ : | : 停止播放 (適用於多媒體主播台下 )。 15.  $\left\| \mathbf{F_n} \right\| + \left\| \mathbf{F_n} \right\|$ : 切換播放與暫停功能 (適用於多媒體主播台 下)。 16.  $\|\mathsf{Fn}\|_+\|\mathsf{m}\|$ : 跳至下一曲目 (適用於多媒體主播台下) 。 17.  $\|F_n\|_* \|\ddot\;:\mathbb{R}$ 回播放曲目開頭,按兩下跳至前一曲目 (適用於多媒體主播台下)。

18. Fn + <Space>: 等同於效能設定快捷鍵, 按下後可設定系 統 物能與省電之間的關係。 19.  $\boxed{\mathsf{Fn}}$  +  $\boxed{\mathsf{c}}$  : 此組合鍵可切換螢幕至不同的顏色設定選項,

Ĵ. **STAR** اس **Vivid Mode Normal Gamma Correction Theater Mode** Soft Mode My Profile

> 20.  $\left| \mathsf{Fn} \right|$  +  $\left| \mathsf{N}_{\mathsf{m}} \right|$  : 啟用內建數字鍵盤。內建數字鍵盤功能, 是 將筆記型電腦中央偏右一共15個鍵當作一般 桌上型鍵盤最右方的數字鍵使用。跟桌上型 數字鍵盤一樣,除了可以當作數字鍵盤,方 便大量輸入數字時使用之外,它也可以當作 數字鍵盤上的方向鍵使用。

在螢幕畫面左上方將出現如下圖示。

※當數字鍵盤使用:按下 $\boxed{\mathsf{Fn}}$  +  $\boxed{\mathsf{ms}}$  則數字鍵盤功能開啟,數 字按鍵鎖指示燈將會亮燈,此時,按下圖各鍵,將會輸入鍵盤 上的彩色數字。 數字鍵盤使用方法

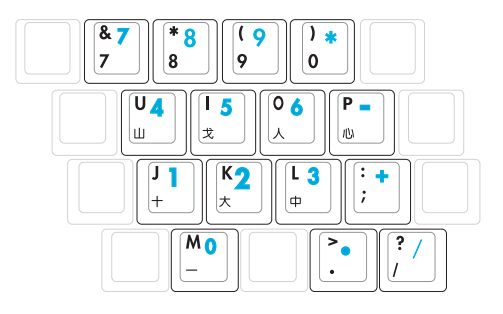

※當方向鍵盤使用:按下 $\|F_n\| + \frac{m_n}{N_{\max}}\|F\|$ 則數字鍵盤功能開啟,此 時,按下<Shift>+上圖各鍵,此時數字鍵盤組則提供方向鍵之 功能使用。 方向鍵盤使用方法

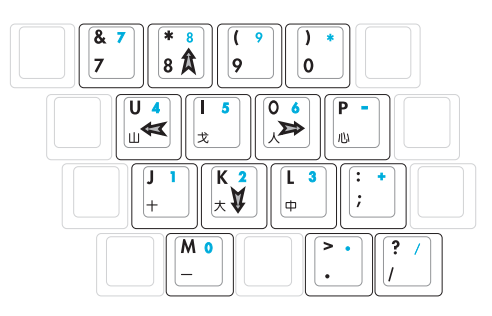

快捷鍵

在鍵盤上方有五個功能特殊的快捷鍵以及一個電源開關 (如下圖),快捷鍵提供以下五種功能。

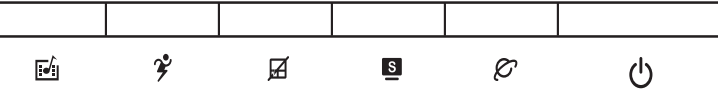

FJ: 多媒體快捷鍵:在關機狀態下可以立即開 啟多媒體程式,觀賞DVD電影,聆聽音樂 等。

- ◆ 效能設定快捷鍵:設定系統效能與省電之 間的關係,請參考第五章的說明。
- 觸控板鎖定快捷鍵:可以鎖定觸控板功 能,澼免打字時誤觸觸控板,導致游標移 動。建議您在打字寫報告時,可按下此快
- S Splendid快捷鍵: Splendid智慧影像功能 切換,此組合鍵可切換螢幕至不同的顏色 設定選項,以提供更好的對比、亮度、膚 色,以及色彩飽和度。切換的同時,您可 以在螢幕畫面左上方看到如下圖示,代表 不同的影像模式。
- $\boldsymbol{\mathcal{L}}$  網路瀏覽器快捷鍵:立刻開啟網際網路瀏 覽器

cТ 要使用全部功能組合鍵 及快捷鍵功能,您的 電腦必須安裝有「快速鍵程 式」。

光碟機托盤,過度的

用力可能造成機械動作不良,

敬請小心使用。

# 3-5 光碟機的使用

光碟片具備超大容量,以及可儲存包含文字資料、程式、 聲音、影像、動畫及視訊等等多樣化的資訊,使它成為近年來 最受歡迎的大容量儲存設備。

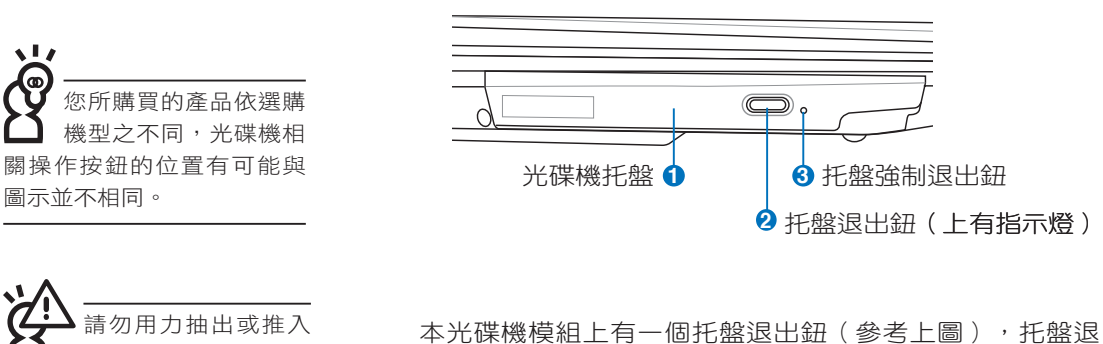

出鈕旁邊有一個小孔為強制退出鈕,當您無法正常打開光碟機 托盤取出光碟片時,可使用一根扳直的迴紋針插入小孔內退出 光碟機托盤。強制退出鈕旁邊有一個指示燈,顯示光碟機讀取 狀態。當光碟機存取機存取指示燈閃爍,表示光碟機 正在存取動作中。

光碟機使用方法

步驟一:按下光碟機前方之托盤退出鈕,光碟機將略微彈出。

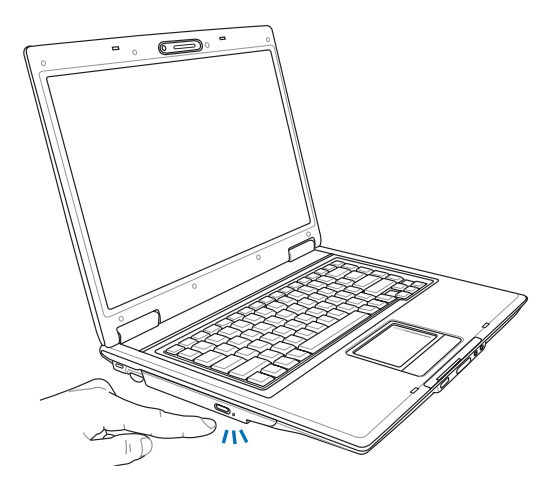

步驟二:請將光碟機托盤完全拉出。將光碟片印刷面朝上輕輕 置入托盤中央,避免刮傷光碟片資料面。

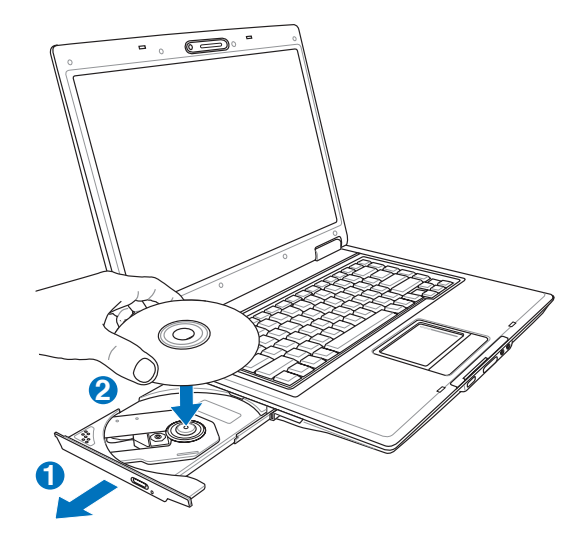

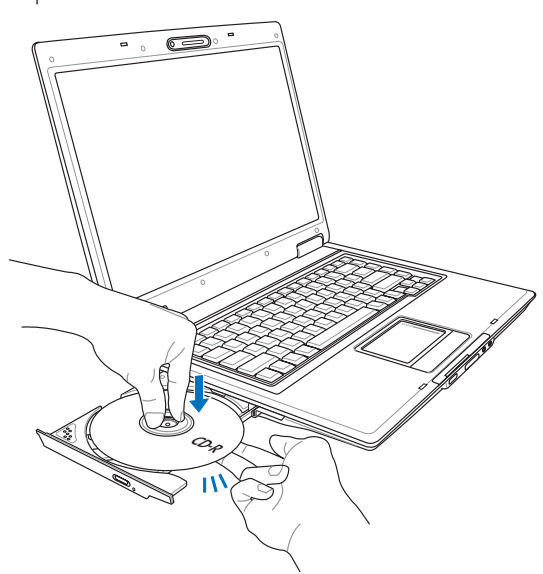

步驟三: 一手將光碟片輕輕壓入托盤定位,另一手請輕扶著托 盤。確定光碟片置放定位後,再將托盤輕輕推入插槽 中。

步驟四: 欲取出光碟片, 使用中指按住光碟機托盤中央軸承, 食指將光碟片邊緣向上撥動即可取出。

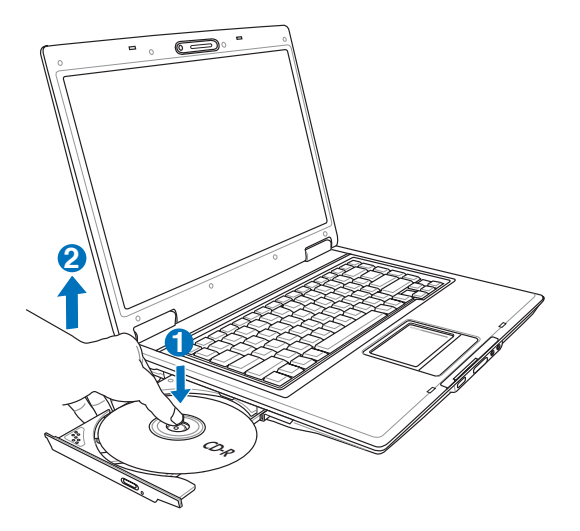

清注音 光碟機僅提供您設定 五次區碼,超過五次設定, DVD光碟機必須送回原廠重 新處理(您可撥服務專線洽 詢)。由於本項處理工作屬 於付費服務,我們並不建議 您隨意更改區碼。

# 看DVD電影光碟(適用具備DVD之機型)

DVD是Digital Versatile Disk的縮寫,採用MPEG II壓縮格 式,容量至少有4.7GB以上,讀取涑度高達22.16MBps,可以在 一張DVD光碟片內收錄完整的一部電影。比Video CD擁有更高的 書質,更絢麗的色彩,更銳利的影像以及杜比音響效果。假如 您選購的是DVD光碟機模組,您將可以讀取市面上已推出的DVD 電影光碟內容。

首先您必須先安裝DVD光碟播放軟體,再來,您必須注意 到,光碟片本身有區碼的設定,當您第一次使用DVD光碟播放 軟體時,軟體會要求您輸入區碼,一但您輸入該區碼時,您的 DVD光碟機就只能讀取該區的DVD光碟。購買DVD光碟時也請注 意它的區碼是否符合您的光碟機使用。

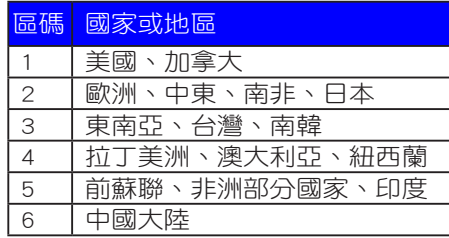

#### 聽音樂光碟

使用方法如下:

- 步驟一:將光碟片放入光碟機之後,電腦將自動偵測到音樂光 碟片的置入,並執行CD播放程式(Windows作業系統 之功能),自動播放音樂。倘若光碟機自動播放功能 未執行,您也可以按下「開始」→「Windows Media Player」,直接開啟光碟機播放程式(以Windows XP 為例)。
- 步驟二:欲調整音量,可以使用功能組合鍵來提高音量,  $Fn$

 $+$   $\left|\frac{F12}{400}\right|$  以提高音量; 使用  $\left|\frac{F}{F1}\right|$  +  $\left|\frac{F1}{100}\right|$  以降低音量;

使用 $||\mathsf{Fn}||_+$   $||\mathsf{F0}||_2$ 以開啟或關閉靜音功能(本組合鍵適

用Windows作業系統)。

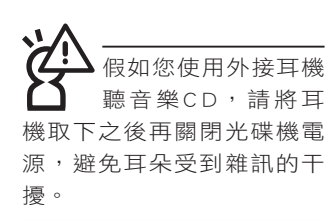

# 3-6 EXPRESS卡的使用

視選購機型而定,您的筆記型電腦若是配備PCI EXPRESS 卡插槽,請參考以下內容敘述使用。

具備PCI EXPRESS卡插槽的產品,支援EXPRESSCard/34 (34mm寬)、EXPRESSCard/54(54mm寬)兩種尺寸的EX-PRESS卡,兩種卡皆為5mm厚,厚度與Type II PC卡相同,標準 長度是75mm,比PC卡短10.6mm。兩種卡皆使用PCIe x1的組 態,傳輸速度為2.5Gbit/Sec。

EXPRESS卡同樣支援Windows隨插即用 (plug and play) 功 能,並且支援熱插拔(hot-plug)功能,可以在電源開啟當中直 接插拔卡片。使用者可以選購各式EXPRESS卡,以擴充筆記型 電腦功能,包含:SmartCard讀卡機、Compact Flash讀卡機、1.8 吋磁碟機、記憶卡、硬碟機、數據機卡、網路卡或是無線網路 卡等。

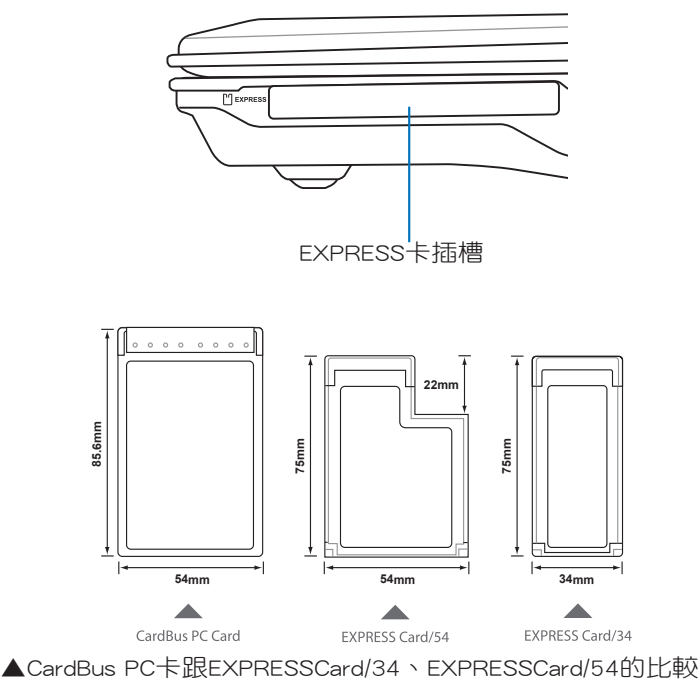

# 3-7 讀卡機的使用

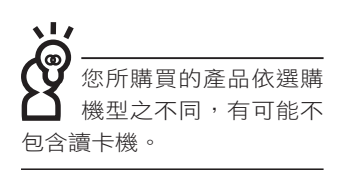

本產品提供一個SD/MMC/MS/MS Pro四合一讀卡機,可以 使用SD (Secure Digital)、MMC (Multi-Media card)及MS (Memory Stick)、MS Pro記憶卡。記憶卡插槽同樣支援Windows隨插即用 (plug and play) 功能, 並且支援熱插拔 (hotplug)功能,可以在電源開啟當中直接插拔卡片。使用方式與 EXPRESS卡的使用大致相同,請參考EXPRESS卡使用方式。

# 置入記憶卡

注意:記憶卡有方向性,放反時無法完全置入,請勿過度用力以免造成 卡片及插槽損壞。

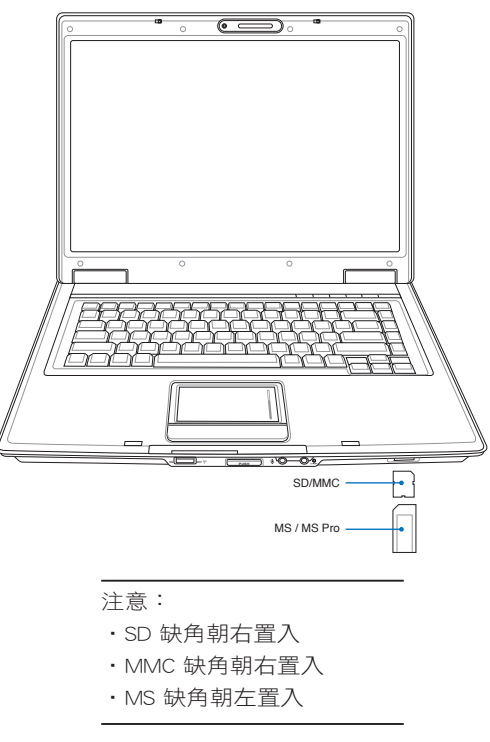

# 退出記憶卡

注意:請先停止記憶卡作業,再將記憶卡取出。將記憶卡尾端向內輕 按,記憶卡隨即彈出。

# 3-8 攝影機的使用(選購)

本產品內建攝影機(選購機種),倘若您的筆記型電腦不 具備攝影機,請略過本章節內容。具備攝影機機種,其鏡頭位 於液晶螢幕的上方,右方並具備麥克風收音孔。

您可以使用Windows XP內建的攝影機功能,或是本產品內 建的攝影機程式,即可拍攝數位照片、錄影、進行視訊會議、 透過MSN上網與朋友聊天。即使朋友遠在世界的另一個角落, 您也可以透過攝影機,即時看到對方的臉孔,與對方直接對 話,彷如近在咫尺。想要讓遠在外地的爺爺奶奶看到孫兒成長 的狀況,也可以透過攝影機,讓親情的聯繫更為緊密。

您可以調整液晶顯示螢幕的角度,使得攝影機鏡頭對準您 要傳輸的視訊。打開Windows桌面「我的電腦」,即可以在「掃 描器與攝影機」項目下找到「攝影機」的圖示,雙擊該圖示, 開啟程式視窗,在該視窗可以看到鏡頭前方的物件,點選左方 的「照張相」,即可拍攝數位照片。

若要錄影,請開啟「附屬應用程式」的「Windows Movie Maker」程式,即可開始錄影。

本產品同時附上攝影機應用程式,請參考軟體所附的線上 說明。

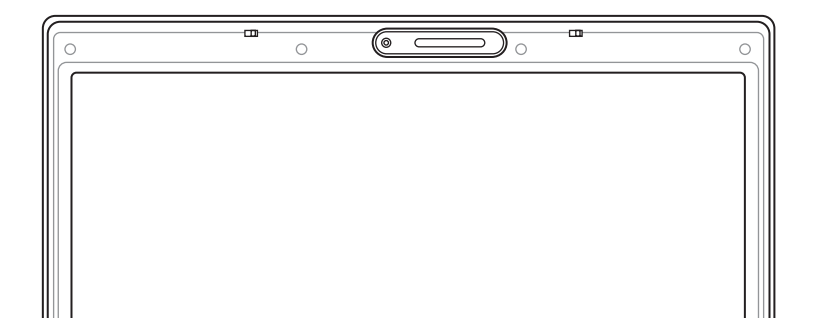

# 3-9 USB介面

USB(Universal Serial Bus;通用串列匯流排介面)是電腦 及通訊業界領導廠商所共同發展的周邊匯流排介面,以解決電 腦系統新增加一個周邊即須修改系統設定的不便,讓電腦周邊 的安裝更為簡易。

本產品內建USB埠插槽,可連接具備USB接頭的周邊(譬如 鍵盤、滑鼠等)。安裝USB規格的周邊不需要重新開機或是設 定,只要插入USB埠中,電腦即自動設定完成。一台電腦同時 可以支援連接127個USB周邊,USB的顯示器或是USB的鍵盤上 也可以附加USB埠,提供其他USB周邊的連接,主機仍可管理安 裝在顯示器或是鍵盤上的USB周邊。

Windows ME/2000/XP作業系統支援USB周邊, 但是, 新的 周邊可能需要升級軟體驅動程式,此部分請與該周邊經銷商連 絡。

## 3-10 數據機與區域網路

本產品內建之數據機具備資料傳輸、傳真等功能,符合微 軟PC98、PC99規範,支援Windows 2000/XP作業系統,同時也 支援APM及ACPI的電源管理功能。

此外,本產品符合:FCC認證,歐洲CTR21規格。由於各國 的電信規格之不同,其電話訊號因而不同,假如您欲攜帶數據 機出國使用,或是您的筆記型電腦具備數據機功能,請務必事 先查明該數據機是否適用該國之電信相關規格,譬如電話線接 頭形式是否符合等等,否則無法在當地使用。

使用方法

- 步驟一:將來自電信公司的電話線插頭插入筆記型電腦後端的 RJ-11電話線插孔。或將來自伺服器或集線器端的網路 線插頭插入筆記型電腦後端的RJ-45網路線插孔。
- 步驟二:安裝數據機驅動程式、網路驅動程式,及相關的傳真 或是網路應用軟體即可使用。

有關網路的設定請參考作業系統使用手冊,或是使用作業 系統內建的網路安裝程式精靈。

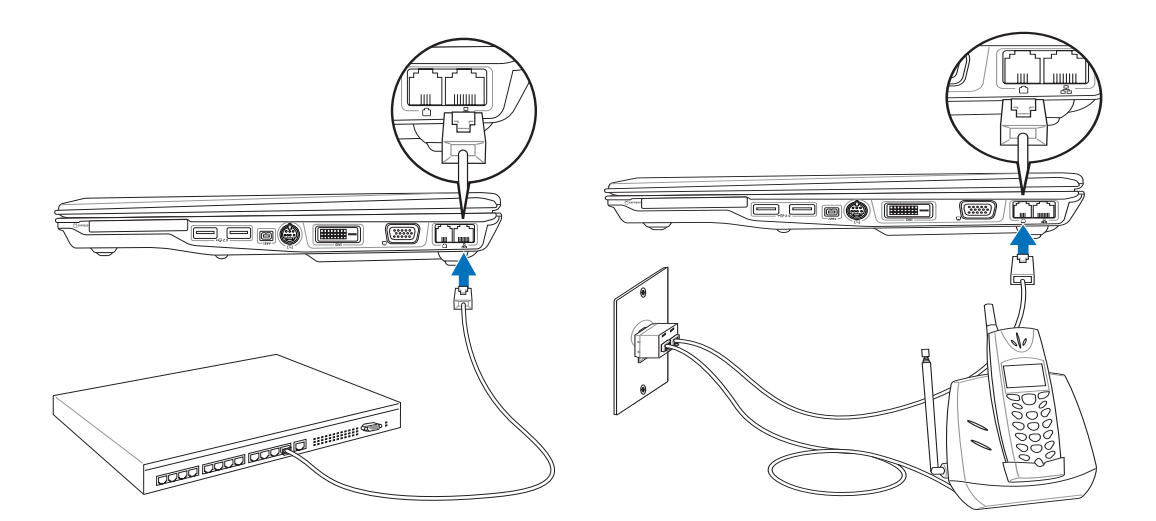

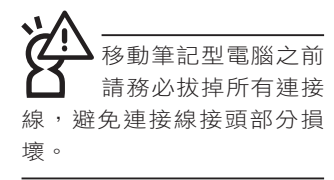

無線網路指示燈亮, 代 表 無 線 電 波 發 送 中,建議您在不使用無線網 路 時 , 將 無 線 網 路 功 能 關 閉,以避免浪費電池電力, 並可減少環境電磁波。

飛機及醫院等場所禁 用 無 線 電 設 備 , 請 勿在該場所開啟無線網路功 能,以避免對飛航儀器及醫 療設備造成電波干擾。如需 於上述場所使用,請遵守該 場所相關規定。

# 3-11 無線區域網路 (選購)

內建無線區域網路的機種(視選購機型而定,您的電腦若 不是無線網路機種,請忽略本節內容),可以透過無線網路基 地台,以無線的方式輕鬆連接網路。

無線區域網路區域網路的功能,提供公司及家 庭內部網路絕佳的網路連線行動力,帶給區域網路使用者更高 的便利性,將不再受限於有形的網路線長短,而可以自由行走 於辦公室的任何角落。透過無線區域網路基地台(存取點;Access Point),在辦公室內架設無線區域網路基地台,您可以輕 鬆的建立起行動式企業內部網路或是網際網路連線。此外,您 可以將家裡的兩台電腦透過無線網路做對等式連接,讓家庭網 路的夢想成真。

帶著內建無線區域網路的筆記型電腦,不論國內外,只要 到任何提供無線上網服務的地點,您都可以很輕鬆的透過筆記 型電腦無線上網。

內建無線區域網路的機種,在主機左方有一個無線網路開 關,主機前方並具備一個無線網路指示燈。

欲使用無線區域網路連線上網,請打開無線網路開關,無 線網路指示燈亮,即表示目前為無線網路狀態。請使用無線網 路應用程式設定相關連線設定及密碼設定等功能。

無線網路應用

首先,您已經具備一台內建無線網路的筆記型電腦,您可 以擁有以下幾種應用:

一:連線至機場、咖啡廳的無線網路基地台進行網路漫遊;

二:連至公司的無線網路基地台,在公司各個角落無線上網;

三:與同樣內建無線網路卡的電腦進行對等式網路連接;

若您家中已有一台連線上網的電腦(透過ADSL或是Cable Modem),欲建立一個小型家庭無線網路,除了本產品之外, 您還需要選購一台無線網路基地台(Access Point)或是家庭閘 道器(Home Gateway),即可完成家庭無線網路的夢想。

# 3-12 藍芽功能(選購)

若您的機種具備內建藍芽(Bluetooth)功能,將可以與同 樣具備藍芽功能的電子設備進行無線傳輸,譬如,具備藍芽功 能的筆記型電腦、手機、PDA等。若您的機種不具備內建藍芽 功能,請忽略本章節內容。

#### 具備藍芽功能的手機

您可以透過無線的方式與同樣具備藍芽功能的手機連線, 視手機功能而定,您可以傳輸電話簿、相片、音訊檔案等等, 或是透過手機撥號功能連上網際網路。

#### 具備藍芽功能的筆記型電腦、PDA

您可以透過無線的方式與同樣具備藍芽功能的筆記型電腦 或PDA連線,進行檔案傳輸,共享周邊,或是共享網路連接功 能。

## 開啟藍芽功能

內建藍芽功能的機種,鍵盤上方會具備一個藍芽指示燈。

若欲使用藍芽功能,請按下筆記型雷腦左側的Wireless 開 關,藍芽指示燈亮,即表示目前為開啟藍芽功能狀態。請使用 藍芽應用程式設定相關連線設定及密碼設定等功能。

#### Bluetooth管理員

安裝完驅動程式之後,在桌面上將會出現一個「Bluetooth Information Exchanger」Bluetooth資訊交換器的程式捷徑,在工

作列右下角也會出現一個藍芽圖示※。

工作列右下角的藍芽圖示,為Bluetooth管理員程式,可以 監控和控制Bluetooth裝置電源和執行狀態。也可以開啟「Bluetooth設定值」程式。您可以使用Bluetooth管理員來打開Bluetooth設定公用程式、新增連線、斷開遠端裝置及執行其他任 務。詳細使用方法請參考軟體的線上說明。

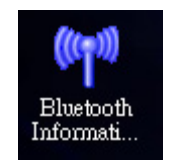

▲Bluetooth資訊交換器

# 藍芽周邊設備連線範例:藍芽滑鼠

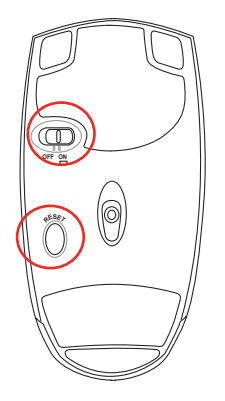

1. 開啟藍芽滑鼠底部開 關,再按下Reset鍵, 清除可能已存在的連 線設定。

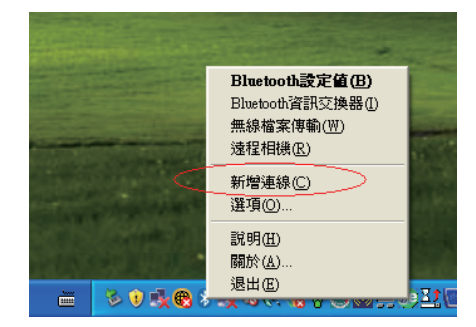

2. 將游標指向工作列上 的藍芽圖示,雙按後 選擇「新增連線」。

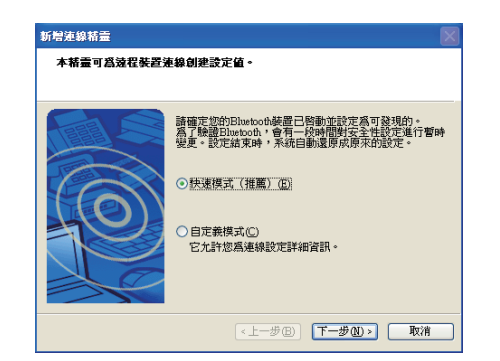

3. 選擇快速模式

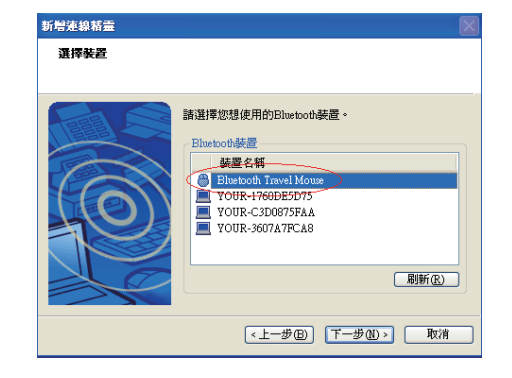

4. 在可連線藍芽設備清 單上選擇「Bluetooth Travel Mouse」。

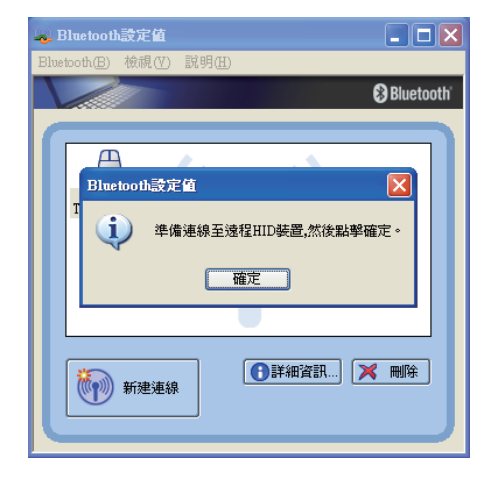

5. 點擊確定後,軟體將 幫您主動連線。

- JBluetooth設定值  $\Box \Box X$ Bluetooth(B) 檢視(Y) 説明(H) **B** Bluetooth  $\bigoplus$ Bluetooth<br>Travel Mouse (1) 新建連線
- 6. 「Bluetooth Travel Mouse」圖示出現,藍 芽滑鼠連線已設定成 功。

# 第四章

# 應用升級指南

Chapter

- 4-1 外接顯示器
- 4-2 外接鍵盤及滑鼠
- 4-3 外接1394設備
- 4-4 外接音訊設備
- 4-5 外接家庭劇院喇叭
- 4-6 外接電視(TV-Out)
- 4-7 防盜鎖
- 4-8 擴充記憶體

# 4-1 外接顯示器

當您在家裡長時間使用筆記型電腦時,可連接家中較大的 顯示器觀看,以延長液晶顯示螢幕的壽命。液晶顯示螢幕的優 點是無輻射,體積小;而一般電腦顯示器尺寸較大,色彩較鮮 **豔明亮,您可以依照自己的喜好選擇是否連接桌上型電腦顯示** 器使用。此外,連接顯示器的同時,筆記型電腦本身的液晶顯 示螢幕亦可同步顯示,因此在公司簡報或是在家教導小孩子使 用電腦時,外接顯示器有其實用功能。

#### 外接螢幕安裝步驟:

步驟一:將筆記型電腦電源關閉,將顯示器15pin D型接頭 插到外接顯示器插孔上。

步驟二:打開筆記型電腦電源

欲切換螢幕:請按 $|\mathsf{FN}|$ + $|\mathsf{F}^{\mathsf{rs}}|$ 

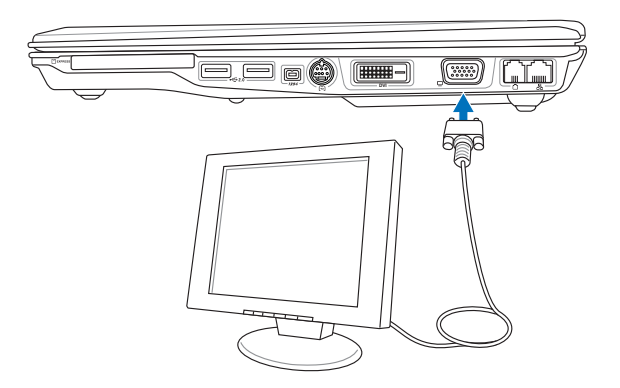

# DVI 輸出埠 (機種選購)

除一般常見的VGA接頭外,本電腦尚提供DVI數位端子連接 介面,方便使用者可以將支援DVI的液晶顯示螢幕連接到電腦 上,讓使用者享受到更清晰舒適的影像輸出。安裝及使用方法 如前頁D-Sub接頭外接螢幕方式。

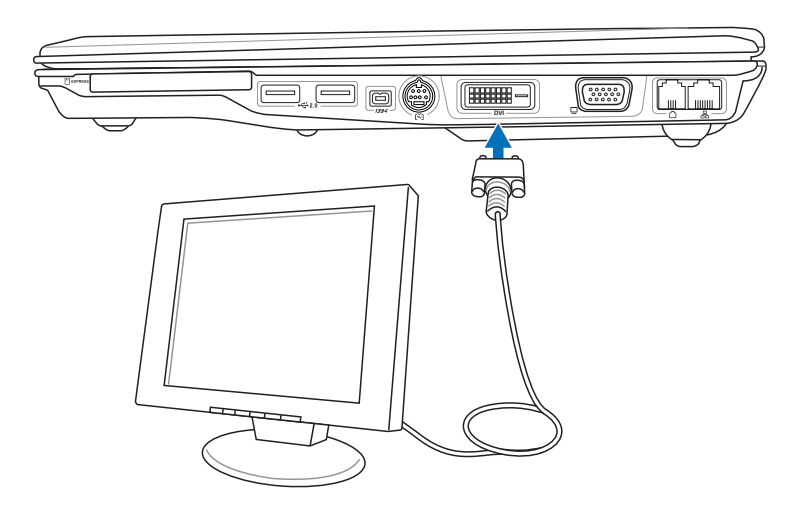

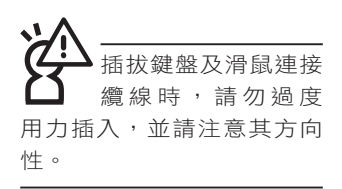

# 4-2 外接鍵盤及滑鼠

本產品配備的鍵盤為人體工學Windows加強型鍵盤,鍵的大 小與標準桌上型電腦的19mm相同,對於熟悉一般鍵盤輸入的使 用者來說,不會有鍵距太小難以適應的問題。倘若您仍希望使 用一般鍵盤,本產品亦提供USB連接埠,可連接USB介面的鍵盤 及滑鼠。

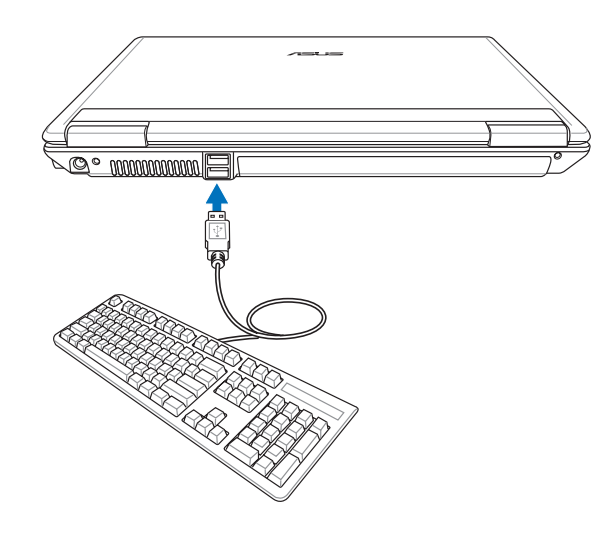

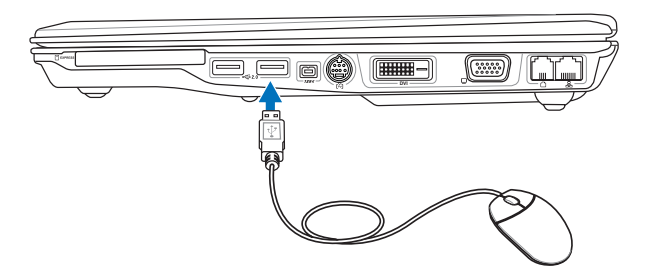

# 4-3 外接1394設備

IEEE 1394介面規格擁有傳輸速度快、隨插即用、熱插拔、 簡易使用的接線及接頭等優點。當初IEEE為了解決視訊與音訊 多媒體產品與電腦之間大量及快速的資料傳輸需求,因而發展 了IEEE 1394介面規格,因此,1394介面普遍使用在數位視訊與 音訊多媒體的應用上,像是數位攝影機DV、數位VHS、DVD、 數位電視轉換器、數位電視等器材,IEEE 1394介面規格提供了 這些設備一個相當好的傳輸介面。除此之外,有相當多的電腦 周邊也採用1394介面,譬如硬碟機、CD-RW、MO等等。

1394規格的接頭有兩種: 4-Pin與6-Pin (參考下圖), 本產 品插座為4-Pin,若有需要您也可以自行選購4-Pin轉6-Pin的轉接 線,來連接其他6-Pin的設備。

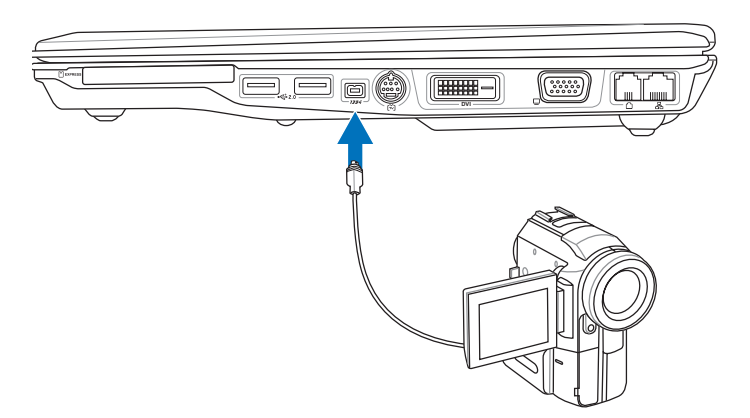

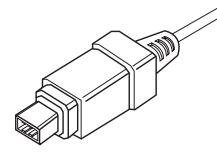

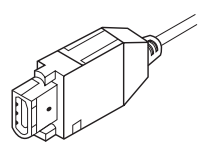

# 4-4 外接音訊設備

本產品配備3D立體音效系統,可外接耳機、麥克風等設 備。家裡有一套不錯的音響系統,也可以將筆記型電腦連接其 喇叭,以獲得更高品質音響輸出,不論是玩電腦遊戲、聽音樂 CD、商品簡報,將可得到不同凡響的效果。

步驟一:請將電腦及音響的音量調低,再將其電源關閉。

步驟二:將外接耳機或喇叭等音訊輸出設備插入筆記型電腦上 標示為 之耳機插孔。

> 外接麥克風請插入筆記型電腦上標示為 2 之外接麥克 風插孔。

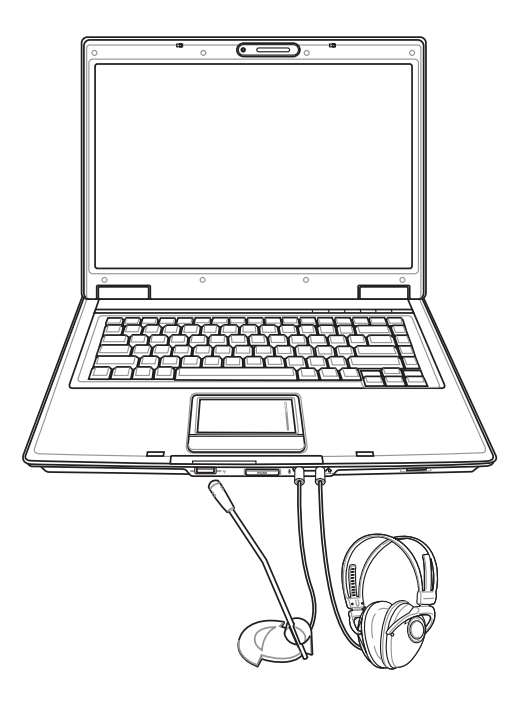

#### $\blacksquare$ 5.1 家庭劇院喇叭套件 內含的解碼器,有可能 是一台獨立的主機,也有可 能是內含在中央聲道內。

# 4-5 外接家庭劇院喇叭

本產品的S/PDIF光纖輸出插孔, 支援S/PDIF規格, 可以外接 時下最流行的 5.1 家庭劇院喇叭,透過選購的光纖傳輸線,立 即擁有家庭劇院的豪華享受。

您可以選購一條光纖傳輸線連接您家中的音響,或是再選 購一套 5.1 家庭劇院喇叭,請與您的經銷商連絡洽詢選購。 5.1 家庭劇院喇叭包含一個中央聲道、解碼器、一個重低音喇叭、 兩個前聲道、兩個環繞喇叭。與電腦連接示意圖如下。

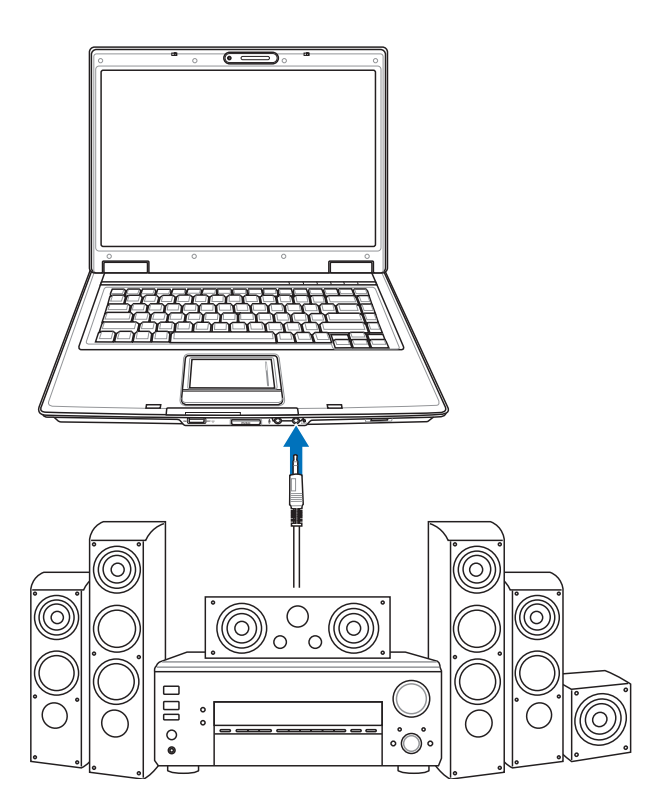

播放影碟中,請勿將 顯示畫面切換到液晶 顯示螢幕上,避免造成系統 不穩定的情形發生。

# 4-6 外接電視(TV-Out)

本產品具備S及AV色差端子,可將電腦顯示訊號輸出至電 視,可直接連接或是透過一條S-Video視訊連接線連接至電視, 由電視螢幕顯示電腦畫面。可應用在產品展示會、電腦教學、 演講與簡報等。

- 步驟一:將筆記型電腦及電視電源關閉。
- 步驟二:將隨機附贈之S-Video視訊線,S端子接頭連接到筆記 型電腦上。
- 步驟三:將S-Video視訊線另一端RCA接頭,連接至電視機所附 之RCA接頭連接線,再接到電視機上。
- 步驟四:連接妥當之後再將電腦電源打開。並打開電視開關, 切換電視頻道至Video。
- 步驟五:請先確定筆記型電腦顯示解析度,解析度調整為800× 600。
- 步驟六:將電腦切換到電視輸出,請按下 $||$   $\mathsf{Fn}||$  +  $||^{\mathsf{rs}}$

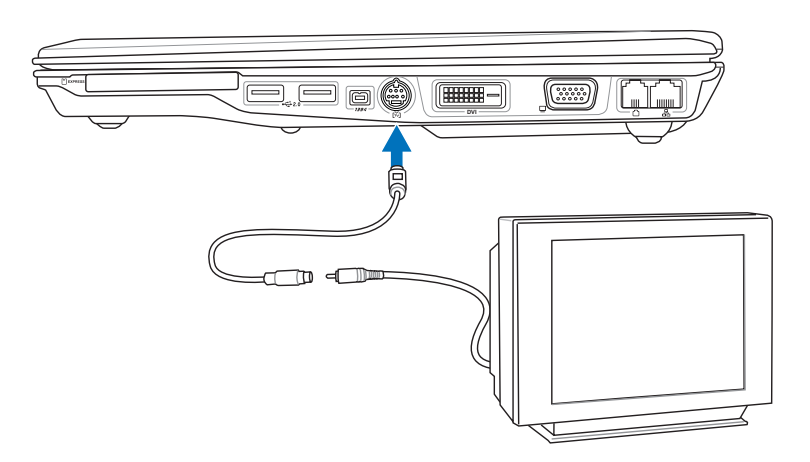

# 4-7 防盜鎖

本產品具備一個 对流鎖槽,您可以自行選購防盜鎖將筆 記型電腦鎖在固定之地點,防止他人竊取。

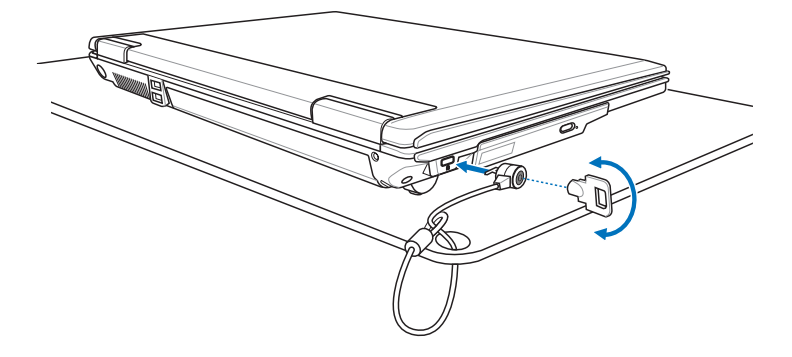

# 4-8 擴充記憶體

在某些應用軟體使用情況下,您可能需要增加額外的記憶 體以協助工作,尤其是日益龐大的Windows應用軟體。本產品具 備記憶體擴充插槽作為記憶體升級空間,請向原購買廠商詢問 有關記憶體升級問題。

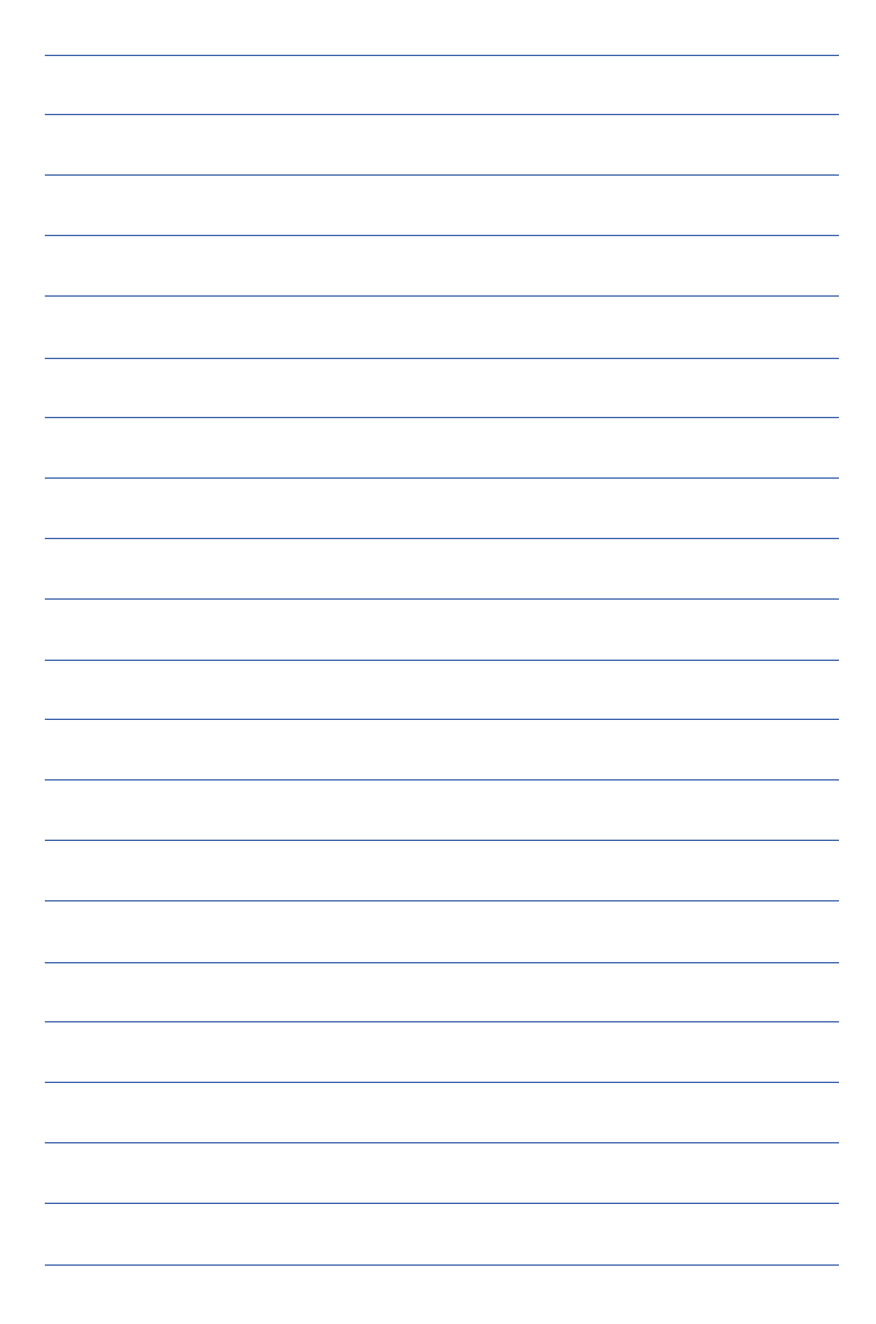

# 第五章

# 電源系統

.................

- 5-1 變壓器
- 5-2 電池系統
- 5-3 效能設定
- 5-4 能源管理模式
- 5-5 保持良好的省電習慣
- 5-6 ACPI介面

# 5

Chapter

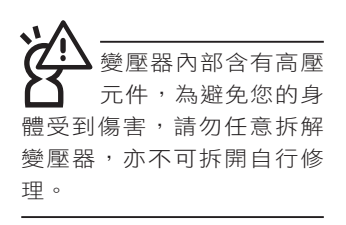

## 5-1 變壓器

筆記型電腦的電源系統是由兩組元件所構成,這兩組元件 分別是變壓器和電池系統。

首先,讓我們來看看變壓器。變壓器最主要的功能是把來 自於牆壁上插座內的交流電源(AC)轉換成筆記型電腦所需要 的特定電壓直流電源(DC)。之前已經為您介紹過如何將變壓 器與筆記型電腦互相連接,將變壓器的插頭插入交流電源插座 內,待電源指示燈亮起即表示通電。假如變壓器無法正確地運 作,請立即洽詢授權經銷商。

#### 變壓器使用與國際電壓說明

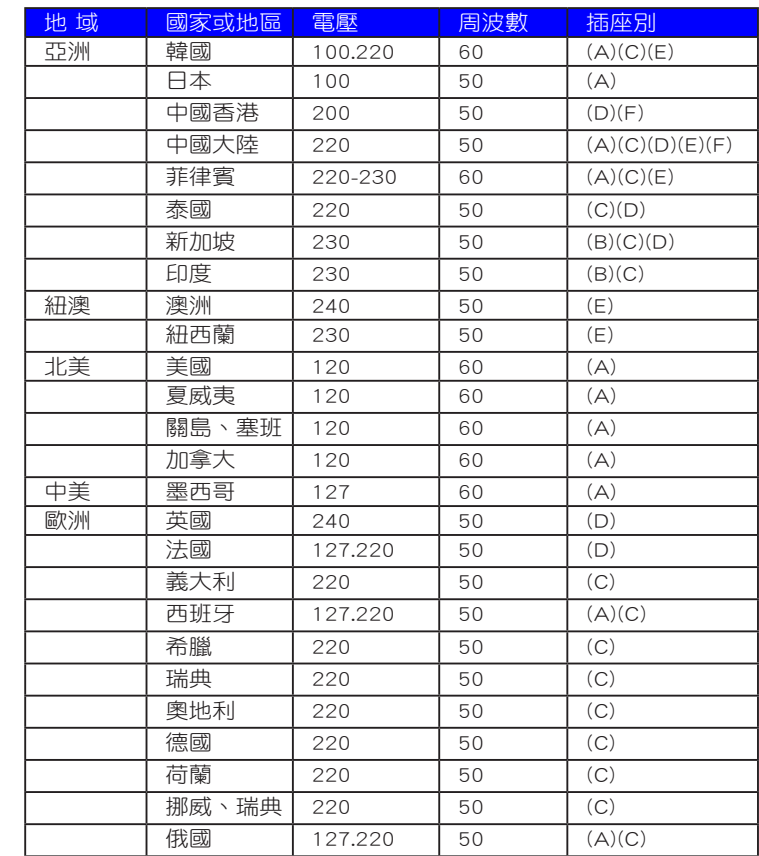

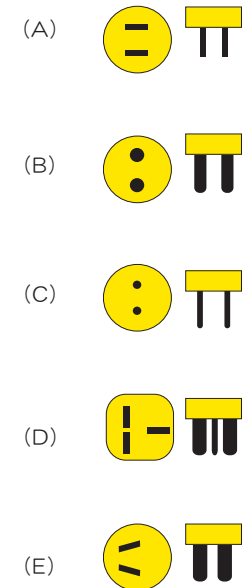

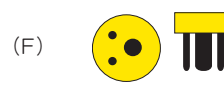
# 5-2 電池系統

本產品內建一組可抽換式高容量電池,倘若想延長電池的 使用時間,可開啟能源管理功能,您也可以另外選購第二顆充 電電池,作為長時間使用之備用電池。

# 電池的狀態

絕對不要在未接變壓 器及電源開啟時抽出 電池,否則,將造成系統損 壞、資料流失。

在Windows作業系統下您也可以察看電源的使用狀況,按 下Windows桌面左下角的「開始」→「控制台」,在「控制台」 資料夾內尋找「電源選項」圖示,雙擊「電源選項」圖示,出 現「電源選項 內容」視窗,如左圖所示。在「電源選項 內容」 視窗點選「電池計量器」標籤頁,即可看到目前使用的電力來 源,以及電池電力狀態。

「電池計量器」視窗

「電源選項 內容」視窗

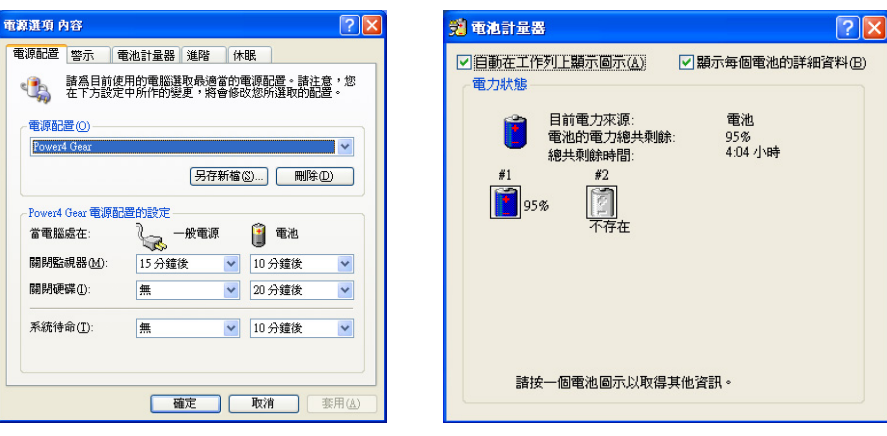

工作列上電池圖示

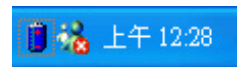

想要快速察看目前電池的剩餘用量,除了到控制台開啟 「電源選項 內容」視窗察看「電池計量器」外,您只要在「電 源選項 內容,視窗的「谁階」標籤百點選「自動在工作列上顯 示圖示」, 就可以透過工作列上的電池 ( 或電源線 ) 小圖示, 很輕鬆的察看到電池剩餘的電源了。

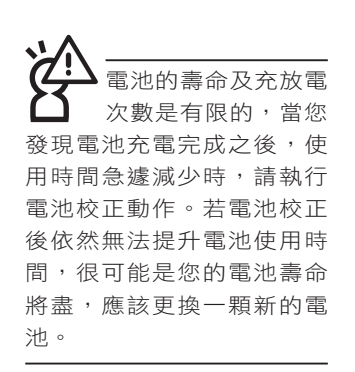

#### 充電

在首次使用充電電池之前,記得先檢查作業系統下電池中 殘餘的電量,並確定電池是否完全充飽。

當您使用變壓器供電,操作使用電腦的同時,筆記型電 腦內的電池也正在不斷地做著自動充電的動作,此時筆記型電 腦前方的充電指示燈將會保持亮燈狀態。當電池充滿時,指示 燈即熄滅。當電池電力不足時,請立即將工作中的檔案儲存起 來,或是馬上連接變壓器供電,避免因斷電而造成檔案流失損 毀。筆記型電腦有充電控制及保護電路的設計,一旦充飽即不 會再對電池進行充電。

# 低電量警示

在Windows作業系統下系統會自動開啟電池低電量警示訊 號,當電池電力過低時,將會出現警示對話窗表示電力不足, 建議您連接上變壓器。此時,手邊若無可連接之電源,請儘快 將檔案儲存起來。低電量警示功能可以在Windows系統「控制 台」內「電源選項 內容」視窗的「警示」標籤頁中設定。

# 電池的電力

充電電池的使用時間長短會因為是否啟動能源管理功能, 使用者本身操作習慣,以及中央處理器型號、主記憶體大小和 液晶顯示器類型而有所不同。為了節省電池電力,建議您儘量 啟動能源管理功能,並連接變壓器使用。

## 電池的保存

在一般環境下電池自己會慢慢的放電,電量會緩慢的減 少,且電池的充放電次數是有限的,當您發現電池怎麼充也充 不飽滿的時候,請先嘗試使用BIOS設定程式內「Power能源選 單」下的電池校正功能「Start Battery Calibration」, 或可解決 此一問題。假如仍然不行,另一個可能是您的電池壽命將盡, 此時應該更換一顆新的電池。

電池最佳保存環境為10~30℃的乾燥環境,溫度較低,活 性將降低。溫度較高,將加速電池放電的速度,減少電池使用 壽命。避免將電池放在浴室等潮溼環境,容易導致放電速度增 加的效應。溫度過低會破壞電池內部化學材料,電池溫度過高 則可能會有爆炸的危險。

第五章:電源系統

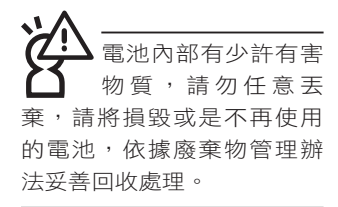

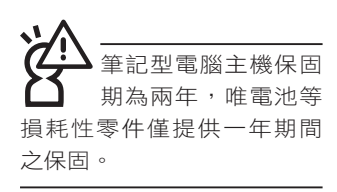

如何延長電池使用壽命

妥善保存並遵守以下建議,將可有效延長電池電力。 ※儘可能使用變壓器,以保持電池電力,以供旅途所需。

- ※當無外接電源之情況下,倘若當時之工作狀況暫時用不到EX-PRESS卡插槽中的卡片,建議先將卡片移除以延長電池使用 時間。
- ※室溫(20~30度)為電池最適宜之工作溫度,溫度過高或渦低 的操作環境將降低電池的使用時間。
- ※在可提供穩定電源的環境下使用筆記型電腦時,將電池移除 可延長電池壽命不盡然是正確的。筆記型電腦連接變壓器 時,請將電池保留在筆記型電腦內,如此並不會造成電池過 度充電。筆記型電腦有充電控制及保護電路的設計,一旦充 飽即不會再對電池進行充電 ,所以不會發生過充的現象
- ※建議平均三個月,進入BIOS設定程式,執行BIOS設定程 式內「Power能源選單」下的電池校正功能「Start Battery Calibration」 (備用電池也一樣)。
- ※請勿將電池取下單獨存放超過三個月。電池本身的自我放電 可能會導致過放電而造成電池損毀。請至少每三個月將電池 充放電一次(備用電池也一樣)。

※添購一個額外的電池組。

- ※請勿頻繁插拔變壓器,是讓電池使用時間及生命週期延長的 最好方法。
- ※電池在直接使用的狀況下,可以重複充放電次數約為300次, 過度充放電會減損電池的壽命。
- ※將電池儲存於乾冷的地方,建議存放溫度為10~30℃環境, 較高的環境溫度,會使得電池組快速自我放電,減少電池使 用壽命。
- ※請務必將廢電池回收,請依照您所在地區有關廢棄電子產品 的處理方式妥善處置。
- ※請勿將電池存放靠近火源或是丟入燃燒的火堆中,有可能造 成爆炸的意外。

※請勿嘗試拆解或重組電池,並小心勿將電池短路等。

# 5-3 效能設定

當您外出使用筆記型電腦時,電池的使用時間長短成為一 個很重要的功能,本產品除了提供長效的電池之外,更精心設 計了一個效能設定快捷鍵,讓您輕鬆的達到省電的目的。

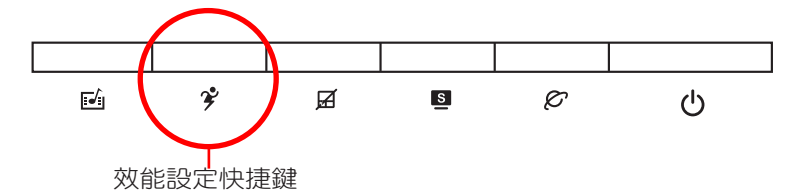

效能設定快捷鍵位於鍵盤上方的一排快捷鍵(參考上圖 ), 這個按鍵提供使用者更方便的省電功能, 只要按下這個快 捷鍵,可以提供八種效能模式,以提高電池的使用時間。

按下快捷鍵,可在筆記型電腦螢幕左上角直接看到八個不 同的圖示畫面(OSD螢幕直接顯示功能)分別代表八種效能模 式,詳細說明如下:(以下依最耗電至最省電的順序排列)

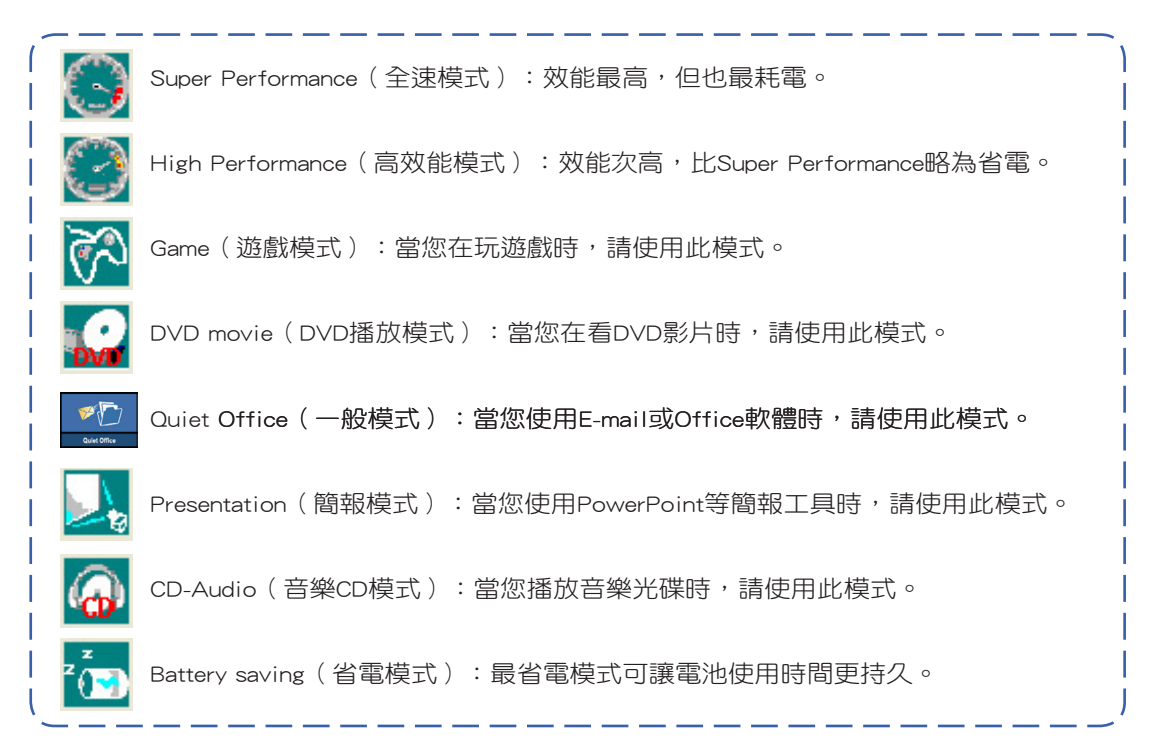

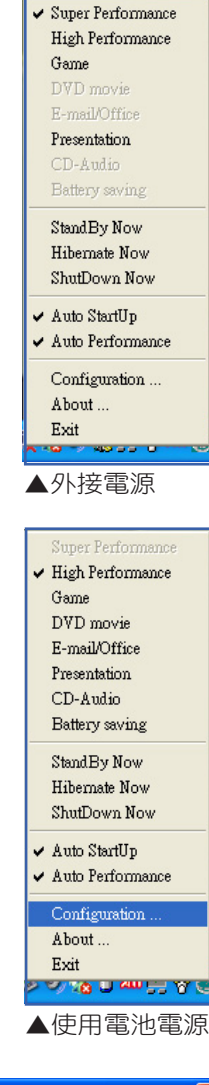

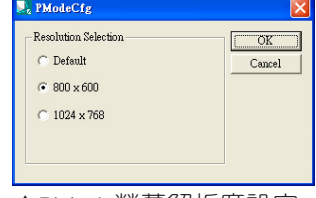

Power4 Gear選單

在作業系統工作列的右下方可以看到一個Power4 Gear的小 圖示 3, 就選該圖示會出現如左圖的選單。

在外接電源的使用方式下,可以設定Super Performance 、 High Performance、Presentation和Game四種模式。當未連接電 源變壓器以電池供電的情況下,可以設定High Performance 、 Game、DVD movie、Quiet Office、Presentation、CD-Audio及 Battery saving等七種模式。以上功能可以通過專為用戶精心設 計的Power4 Gear應用程式來做進一步的設定。

「StandBy」就是「系統待機」模式,「Hibernate」即休 眠,「ShutDown 」即關機。若您要快速進入「系統待機」或關 機,只要按左圖的「StandBy Now」、「Hibernate Now」或是 「ShutDown Now」,就可以直接進入以上模式。

**點選左圖的Configuration,出現如下圖設定畫面,您可以自** 行修改八種模式下的「System」、「Video」、「Hard Drive」的 時限長短,以符合您個人的需求,以求得筆記型電腦省電與效 能的平衡點。

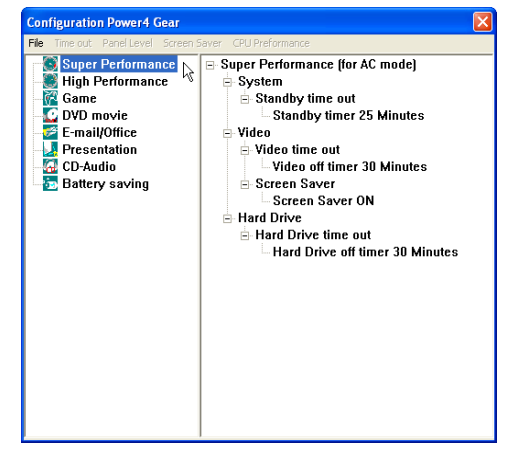

在Windows XP桌面上的「開始」選單中有一項功能是 「PMode Config」,點選該項目出現如左圖視窗,可以切換螢 幕解析度。當您在簡報時,按下效能設定快捷鍵切換到簡報模 ————————————————————<br>▲PMode螢幕解析度設定 式,也會出現如左圖視窗,快速切換到適當之顯示解析度。

# 5-4 能源管理模式

如果您需要更長的電池使用時間,您可以透過Windows XP 控制台的「電源選項」,來控制筆記型電腦內建的自動式或可 調整式省電功能。按下「開始」→「控制台」→「效能及維 護」→點選「電源選項」,出現「電源選項 內容」視窗,如下 圖所示。有關「電源選項」的相關操作方法,請參考Windows XP操作使用手冊。

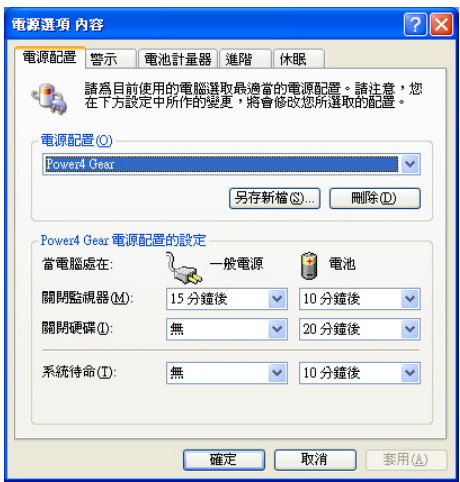

## 電源選項內容說明

如上圖,您可以看到「電源配置」標籤頁內的「電源配 置」選項,有「家用/辦公室桌上型」、「攜帶型/膝上型」、 「簡報」、「一直開啟」、「最小電源管理」、「最大電池」 等項目。當您選擇了不同的電源配置項目之後,在畫面的下方 將會顯示不同的電源配置的設定。以「關閉監視器/一般電源/15 分鐘後」來說,它代表的就是「連接一般電源的狀況下,不碰 電腦15分鐘之後將會關閉監視器電源」,因此就可以達到省電 的目的。譬如,當您使用電腦時,突然接到客戶的電話聊了15 分鐘之後,電腦就會自動將監視器電源關閉,直到您再度碰觸 電腦,它就會再度開啟。

以下簡單將各個電源配置選項說明如下:

- ※家用/辦公室型:接變壓器時,處理器以全速運作;若只接電 池電源時,處理器會以省電模式運作。
- ※攜帶型/膝上型:系統會依據處理器工作量大小,決定處理器 以全速或是省電模式運作。
- ※簡報:作簡報時使用,將不會關閉顯示器的電源,而處理器 會以省電模式運作。
- ※一直開啟:永遠保持開啟狀態,不進入系統待命模式,適合 需要維持開機狀態,持續工作的電腦,不論使用電力來源為 何,處理器皆以全速運作。
- ※最小電源管理:系統會依據處理器工作量大小,決定處理器 以全速或是省電模式運作。
- ※最大電池: 儘量避免電池的消耗, 維持最長的電池使用時 間,適合外出使用筆記型電腦,採用電池電源供電的狀況, 而處理器皆以省電模式運作。

您也可以自行選擇不同的時間設定,另存一個叫做「我的 電源配置」的電源設定,將所有的選項設定在一分鐘不碰電腦 時,就關閉監視器進入「系統待命」模式,較為省電。

以上說明若仍然不太了解,只要細細比較不同的電源配 置設定下,有關「關閉監視器」、「關閉硬碟」、「系統待 命」、「系統休眠」的時間長短,就可以體會其中的差異了。

#### 系統待命

所謂的「系統待命」也就是說,當電腦停滯一段時間之 後,系統會將目前的工作儲存到記憶體內,並將周邊(監視 器、硬碟等)電源關閉,但是電源仍然開啟(電源指示燈呈現 緩慢閃爍狀態 ), 只要您碰一下滑鼠或鍵盤, 雷腦就會回復到 您原先工作的狀態。

#### 系統休眠

至於「系統休眠」則是將記憶體中的資料存放到硬碟上, 並將電腦電源關閉(電源指示燈熄滅),此時只要重新按下開 關鍵,電腦就會回復到您原先工作的狀態。WindowsXP的預設 值並未開啟「系統休眠」模式,您必須在「電源選項 內容」視 窗下開啟「休眠」標籤頁,並將「啟用休眠」核取方塊打勾, 如此一來, 就可以在「電源選項內容」視窗看到「系統休眠」 的設定。

# 如何進入暫停狀態

您可以按下「開始」功能表→「電腦關機」,選擇「待 命」項目(如左圖),此時系統可以立即進入「待命模式」 (若要進入休眠模式,可按下 <Shift> 鍵,即出現「休眠模式」 選項),或是按下  $\| \mathsf{F}_{\mathsf{h}} \|$  +  $\| \cdot \|$ ; 按鍵, 同樣也可以立即進入 「待命模式」。

如果系統未接變壓器且長期處於待命模式,久到足夠消耗 掉所有的電池電力,此時系統會將目前的工作狀態儲存到硬碟 當中並關閉電池電力。直到電池重新被充電或筆記型電腦連接 上變壓器,系統才能夠恢復作業。

常系統未接變壓器時,系統處於待命模式的時間,完全取 決於電池內剩餘的電量。由於充電電池有這種限制,在系統暫 時中止作業之前,請務必先把資料存檔。

### 重新開始運作

按下任何按鍵(待命模式)或是按下電源開關(休眠模 式)即可使已進入暫停模式的系統重新回復到您先前的工作狀 態。重新開始這一項功能會使系統運作回復到暫停之前正在執 行中的應用程式。

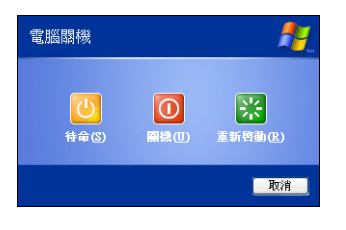

## 5-5 保持良好的省電習慣

透過電池供電執行作業時,若是能夠維持良好的省電習 慣,一方面不但可以降低能源的消耗,另一方面又能延長電池 的使用壽命。因此,即使您已經把筆記型電腦內建式省電功能 切換到開啟狀態,然而培養下列各項節約能源管理習慣亦是很 重要的,請務必謹記在心。

### 儘可能利用變壓器

保存電池電力最簡單的做法就是:每逢有可供利用的交 流電源時,就避免使用充電電池。由於變壓器的體積小,重量 輕,隨身攜帶非常方便,所以儘可能時常利用變壓器,如此一 來,每當您真正需要用到電池時,手邊隨時都會有一個充飽的 電池。

## 使用暫停熱鍵

暫停熱鍵  $\left| \mathsf{Fn} \right|$  +  $\left| \overline{\mathsf{F}_{i} \right|}$  是筆記型電腦中常用的功能鍵之 一,如需暫時離開,只要按下這個組合鍵,即可使電腦系統進 入最省電模式。當您返回時,按下任何按鍵(待命模式),或 電源開關(休眠模式),就能使系統回復到原先正在執行作業 的位置。

### 螢幕亮度

液晶顯示螢幕越亮,所消耗的電力越多。因此,為了擁有 更長的電池使用時間,請避免將螢幕亮度設定過高。此外,當 您暫時不使用筆記型電腦卻不想關機時,您可以按下 ||Fn|| + 將液晶顯示螢幕光源關閉,將可省下最多的電源。

### 光碟機

光碟機這項周邊會消耗相當可觀的電池電力。因此,當您 的電腦正由電池供電執行作業時,儘可能減少使用光碟機。

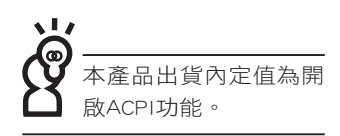

# 5-6 ACPI介面

ACPI (Advanced Configuration and Power Interface, 先進 架構電源介面標準)是一種新的能源管理模式,它將能源管理 的功能整合到作業系統中,使用者可以很輕易的透過作業系統 來管理及設定,並能進一步管理相關周邊。當作業系統察覺現 在某部分功能沒有使用,便會自動降低其功能以減少用電,以 儲備更多電力。

ACPI是由Intel、Microsoft 、Toshiba所共同制定的,提供作 業系統和硬體之間一個共通的能源管理介面,目前支援的作業 系統有WindowsME/2000/XP。它可以透過作業系統直接控管整 台電腦的軟體與各項符合日支援ACPI規格的硬體設備,也提供 一個更方便的使用者介面,因此而可以達到最佳的能源管理效 能。

ACPI電源管理技術能在作業系統中知道使用者目前使用 的狀況。且因ACPI是在作業系統中運作,所以可以被運用在不 同語言的作業系統中。另一方面來說,ACPI 已打破技術上的 藩籬,讓使用者能利用語言或圖標來下達指令讓機器控制。其 次,因為ACPI是一個作業系統規格,所以它定義所有作業系統 上的元件,由微處理器到晶片組,甚至到硬碟、監視器等等, 而現在 ACPI 已由筆記型電腦被應用到桌上型電腦裡。

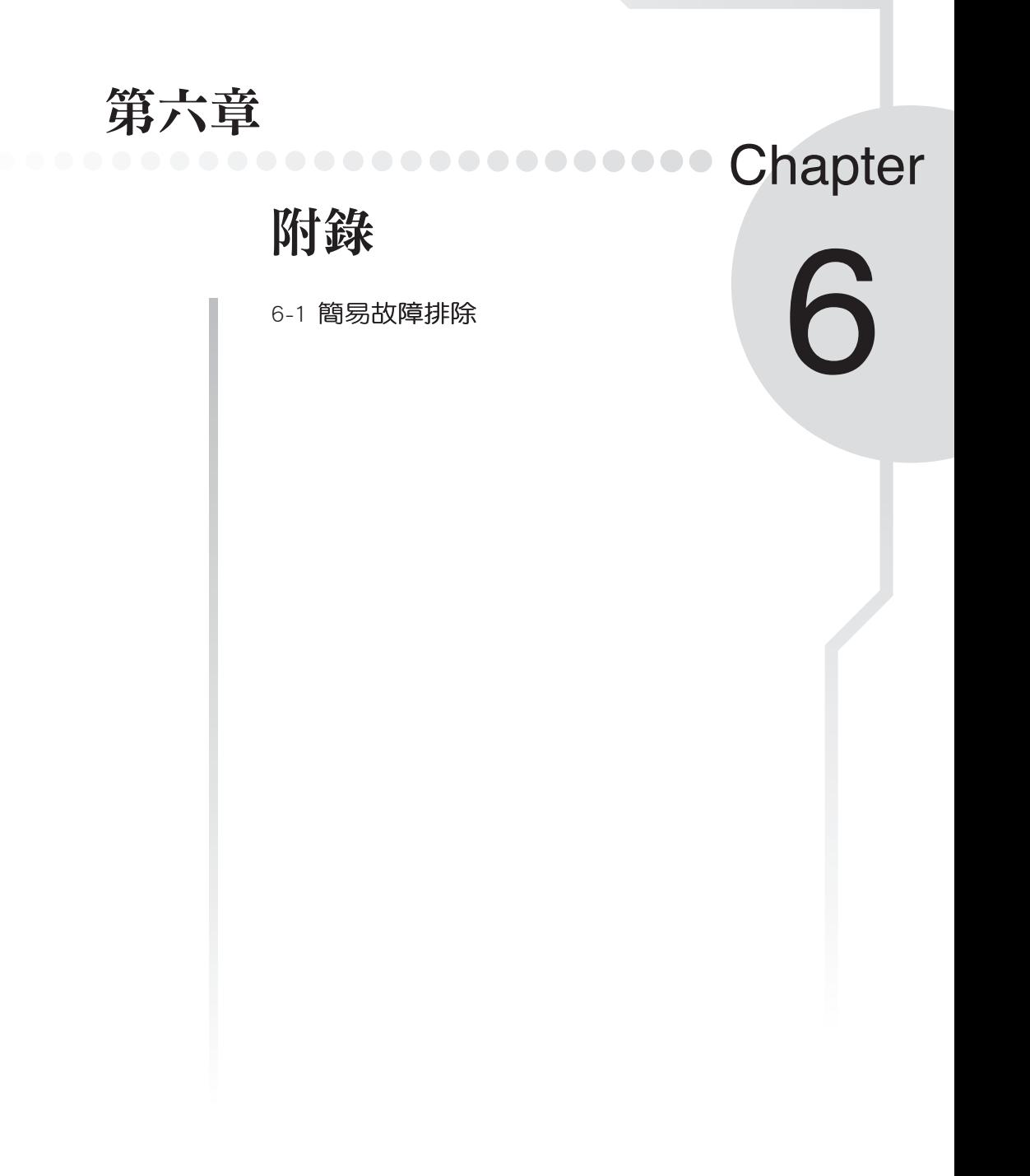

6-1 簡易故障排除

請問當機器當機後又無法暖開機時該如何強迫關機? 1:請連續按住電源開關4 ~ 6 秒後即可強迫關機。 2:可用迴紋針等尖銳物從機器的重置(Reset)孔刺入即可。 ▌請問當機器無法開機時該做哪些基本檢測步驟? 1: 若接上變壓器後即可開機, 表示電池電量不足。 2:檢查是否有按到LCD液晶螢幕顯示開關或LCD液晶螢幕顯示切換鍵。 3:檢查是否為外加記憶體造成。 Q 請問當電池無法充飽或使用時間過短時,該如何校正? 1:開機看到ASUS畫面後按 <F2> 進入BIOS選單。 2:利用左右方向鍵移動,選擇進入Power選單。 3:選擇Start Battery Calibration後,當出現下面訊息時,請將變壓器接上,以利機器 對電池充電。 Battery Calibration Utility Please Plug-in an AC adapter to supply power. It will calibrate the gauge of battery now. Q A Q A A

Initialized battery and adjust the LCD brightness.

It is charging the battery, Please wait.

4:當螢幕出現下面訊息時,請移開變壓器,並等待機器放電完成自動關機。

Please remove AC Adapter.

<請移走變壓器>

PLEASE LEAVE THE BATTERY RUNNING OUT OF POWER.

<此時電池開始放電,直到放完電後,系統會自動關機>

5:待關機後接上變壓器,充電直到充電指示燈<橘色指示燈>熄滅,即完成電池校 正。(整個過程大約需要花費4∼5個小時)

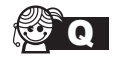

**Q** 請問機台不小心進水時該如何處置?

- ▲ 1:千萬不可貿然開機,否則會讓筆記型電腦的損害更加嚴重。
	- 2:立刻拆下筆記型電腦的電源線及電池,如有外接或抽換式的模組零件(如光碟 機,軟碟機,擴充記憶體)一併取下。
	- 3:將筆記型電腦機體內的污水盡量倒光,找一條柔軟的溼紙巾或軟布將污泥輕輕拭 去,並盡量避免磨損表面。
	- 4:再用電扇將機體及零件吹乾,並在第一時間內送到服務站由受過訓練的專業工程 師處理,這樣才能將損害減低到最低程度。
	- 5:特別提醒,如果筆記型電腦揹袋已經遭到污水浸泡受損,請勿將之用來裝置送修 的筆記型電腦,以免造成二次損害。

Q 請問進入待命(或休眠)模式後,無法恢復系統之可能原因與檢測步驟?

A 待命(或休眠)模式定義:

待命(Stand By):當系統進入此模式時,允許系統及應用程式將執行狀態儲存於記 憶體(RAM)當中,此時電腦僅使用少量的電源來維持系統資料的記憶狀態;可按任 一鍵即可恢復執行狀態。

休眠(Hibernate):當系統進入此模式時,允許系統及應用程式將執行狀態儲存於硬 碟儲存區當中,此時電腦已經將電源切斷;若要恢復執行狀態需要按下電源開關恢 復。

#### **Q** 無法恢復系統的可能原因:

- - ▲ 1:外接記憶體或內建記憶體故障:若資料存入錯誤的記憶體位址會造成存入後無法 恢復正確的執行狀態。
		- 2:外接周邊不相容:例如部分外接USB儲存裝置,記憶卡(Compact Flash,MMC, Smart Media)等磁碟結構較為特別,容易造成進入待命(或休眠)模式後無法切 斷電源或恢復。
		- 3:驅動程式或應用程式不適當:不適當的驅動程式會造成 .dll,.sys及.exe檔拒絕進入 待命或休眠模式,此外,例如適用於Win98的應用程式安裝於WinXP當中,由於應 用程式並無法符合作業系統電源管理的特性,也容易造成恢復失敗的現象。
		- 4:作業系統管理失效:目前微軟作業系統的電源管理模式為ACPI模式(Advanced Configuration and Power Interface), 這電源配置均由作業系統 來管理,若是作業系統有問題則自然會影響到電源配置的運作方式。

### $6-1$ ◇簡易故障排除

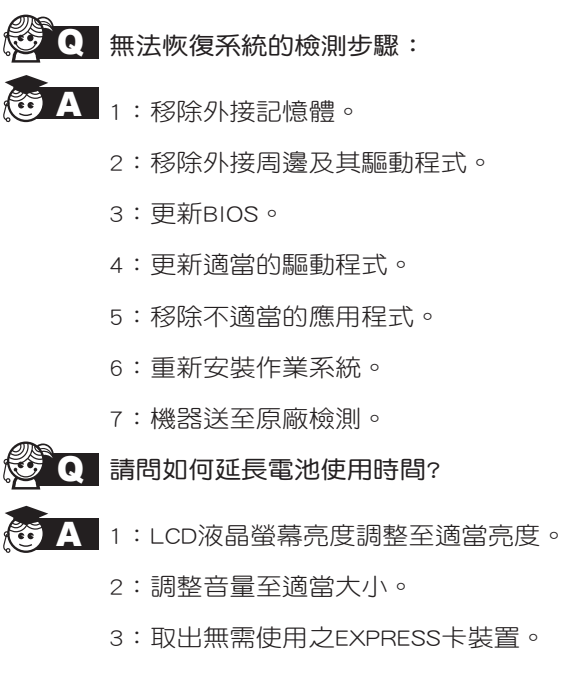

4:設定電源管理配置。